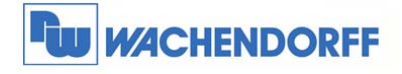

# Technical Note 0401 eWON **Fernwartung einer Siemens/VIPA-Steuerung**  Fernzugriff auf ein WinCC flexible Bediengerät

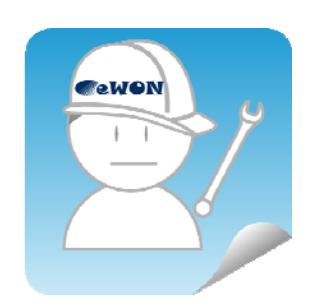

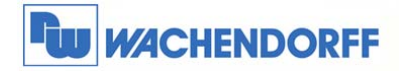

Wachendorff Prozesstechnik GmbH & Co. KG Industriestrasse 7 D-65366 Geisenheim D-00000 001011111111111111<br>Tel.: +49 (0) 67 22 / 99 65 - 20<br>Fax: +49 (0) 67 22 / 99 65 - 78<br>www.wachendorff-prozesstechnik.de

# **Inhaltsverzeichnis**

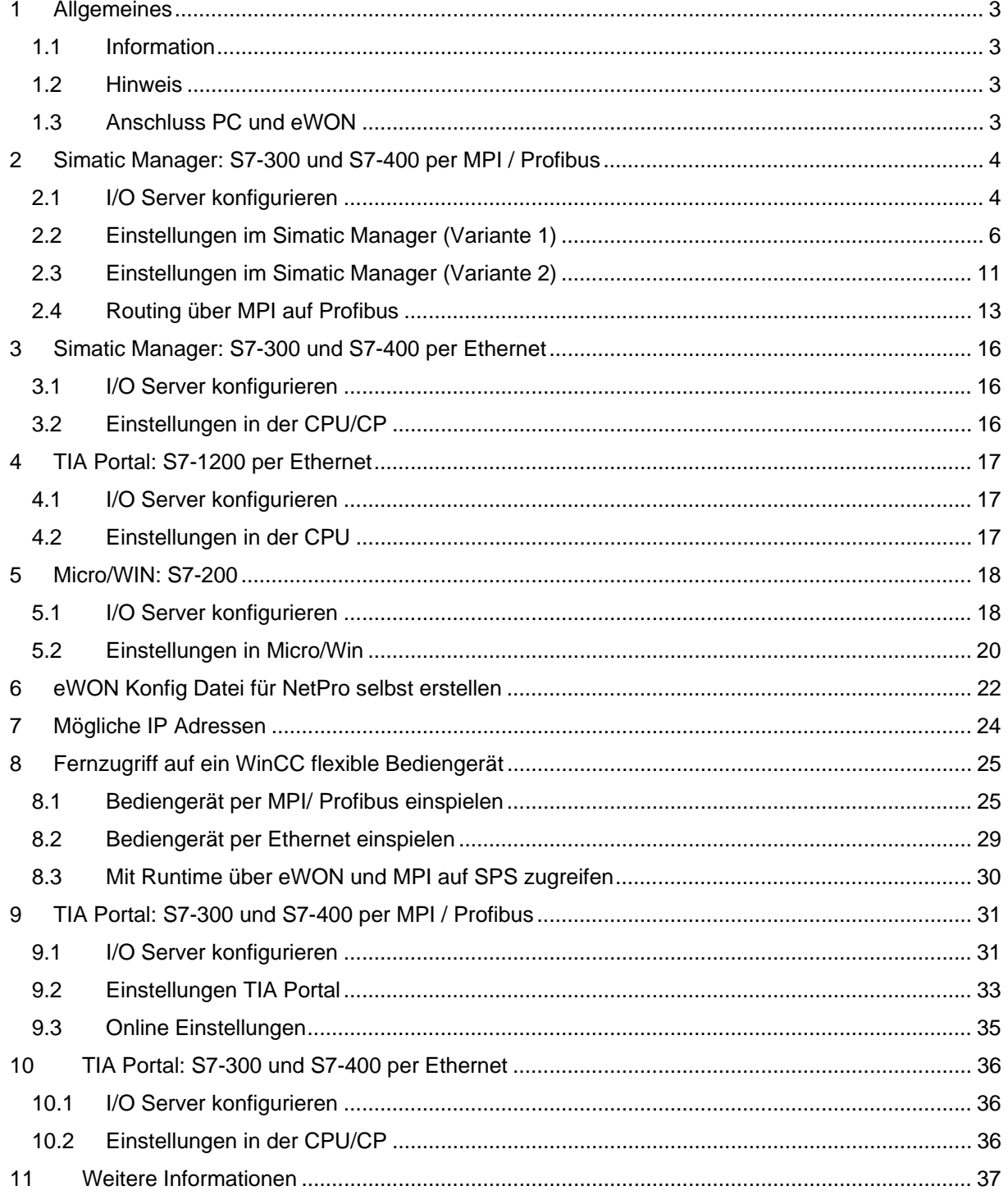

<sup>©</sup> Copyright by Wachendorff Prozesstechnik GmbH & Co. KG, Industriestraße 7, D-65366 Geisenheim, Tel.: 06722/9965-20, Fax.: -78 Angaben ohne Gewähr Irrtümer und Änderungen vorbehalten. Stand 10/2014

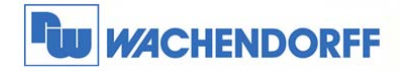

# **1 Allgemeines**

### **1.1 Information**

*In dieser Technical Note beschreiben wir den Fern-Zugriff auf eine Steuerung. Mit den eWON Geräten haben Sie die Möglichkeit, aus der Ferne auf Ihre Steuerung zuzugreifen, so als wenn Sie lokal mit dieser verbunden wären.* 

*Dabei ist es unerheblich, ob Sie sich per Modem-Direkteinwahl, Internet VPN Verbindung oder auch lokal mit dem eWON verbunden haben.* 

#### **1.2 Hinweis**

*Wir werden an dem Beispiel einer Siemens / VIPA Steuerung in dieser Technical Note die grundsätzliche Vorgehensweise beschreiben. Für eine Kommunikation zu weiteren Steuerungen schauen Sie bitte in das eWON Haupthandbuch, welches Sie auf der Webseite von Wachendorff finden können. Diese Technical Note ersetzt nicht das Handbuch. Sie dient rein als Einstieg. Für alle weiteren Fragen ist das Handbuch zurate zu ziehen. Die prinzipielle Vorgehensweise ist bei jeder Steuerung und Treiber gleich.* 

Diese Technical Note dient als Beispiel einer funktionierenden Anwendung. Eine Haftung ist für Sach- und Rechtsmängel dieser Dokumentation, insbesondere für deren Richtigkeit, Fehlerfreiheit, Freiheit von Schutz- und Urheberrechten Dritter, Vollständigkeit und/oder Verwendbarkeit – außer bei Vorsatz oder Arglist – ausgeschlossen.

### **1.3 Anschluss PC und eWON**

*Um den eWON-Router in Betrieb zu nehmen, müssen Sie ihn zunächst mit Ihrem PC/ Laptop verbinden. Dazu gibt es verschiedene Möglichkeiten. Grundsätzlich muss der PC mit einer der LAN-Schnittstellen des eWON verbunden werden.* 

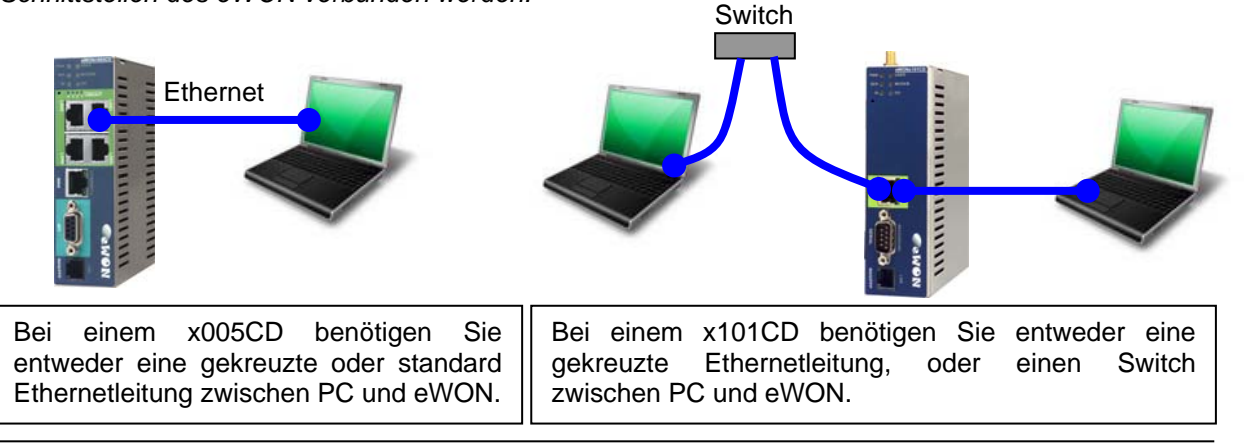

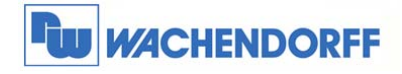

# **2 Simatic Manager: S7-300 und S7-400 per MPI / Profibus**

### **2.1 I/O Server konfigurieren**

*Die Einstellungen des I/O Servers müssen nur einmal vorgenommen werden. Sollten im Laufe der Zeit weitere Steuerungen hinzukommen, müssen diese Daten ggf. wieder angepasst werden.* 

*Über Konfiguration I/O Server Konfiguration wechseln Sie in das Konfigurationsmenü.* 

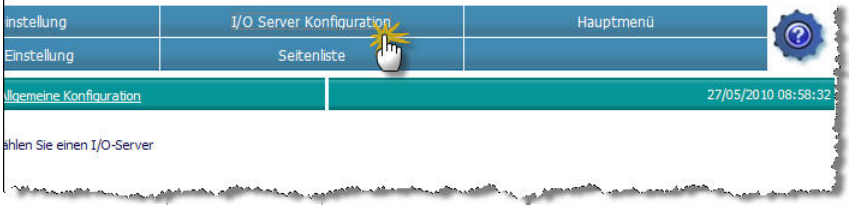

*Nun wählen Sie aus dem Dropdownmenü den passenden Treiber aus. Wählen Sie hier bitte den Treiber S73&400 aus.* 

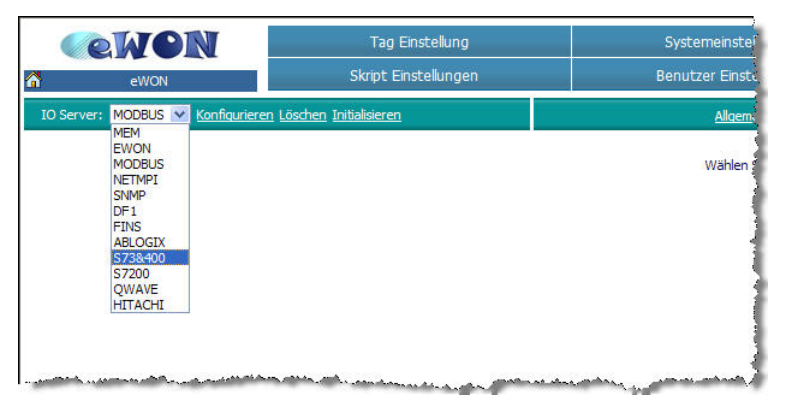

*Die Eingabemaske für die Einstellungen des I/O Servers S73&400 öffnet sich nun.* 

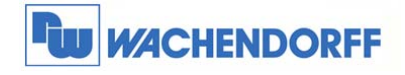

#### *Stellen Sie hier nun Ihren Bustyp ein.*

*Dieser muss nur für MPI und Profibus eingestellt werden.* 

*Sollten Sie Ihre CPU per Ethernet angebunden haben, müssen Sie hier keine Einstellung vornehmen.* 

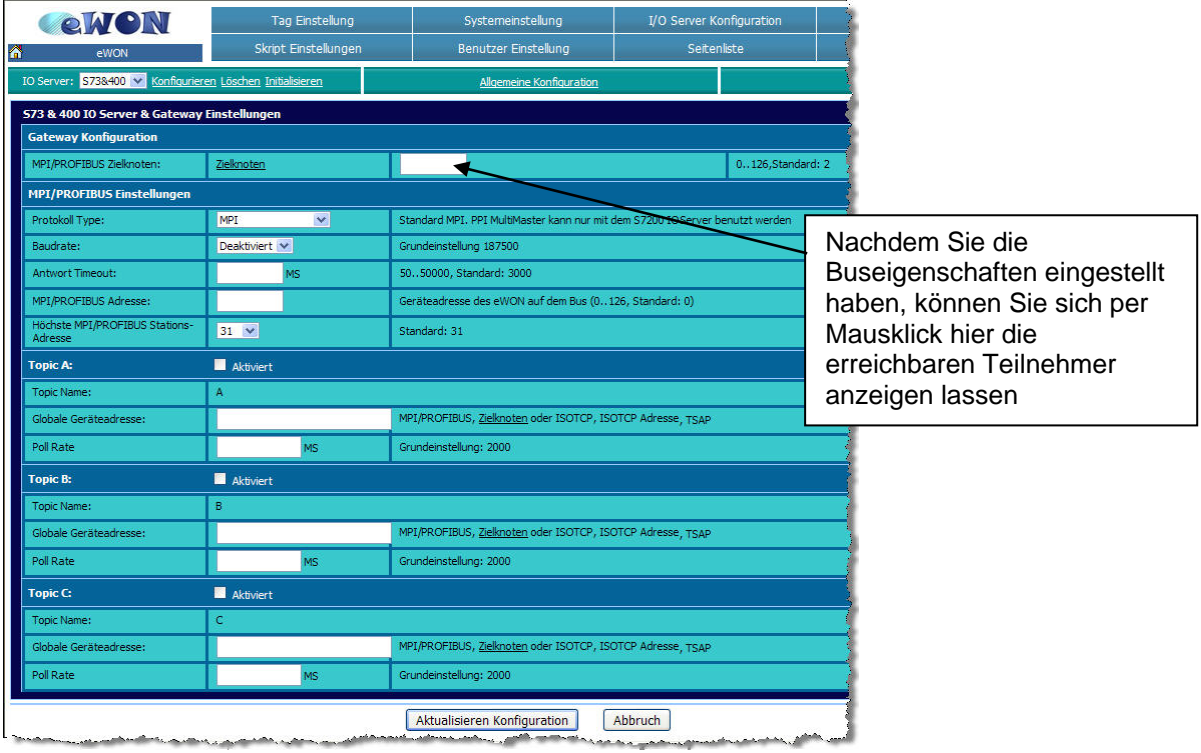

Hier ist eine kurze Beschreibung der relevanten Einstellungen:

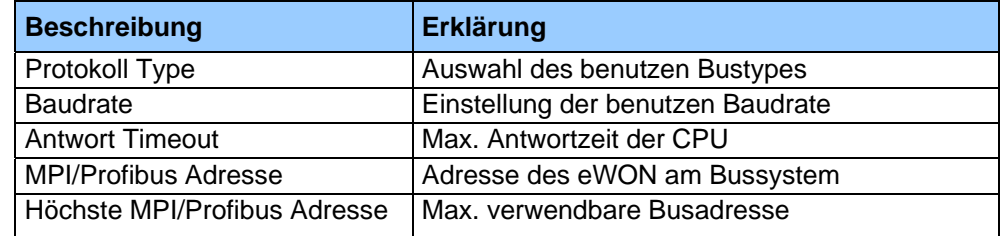

#### *Beispiel für MPI:*

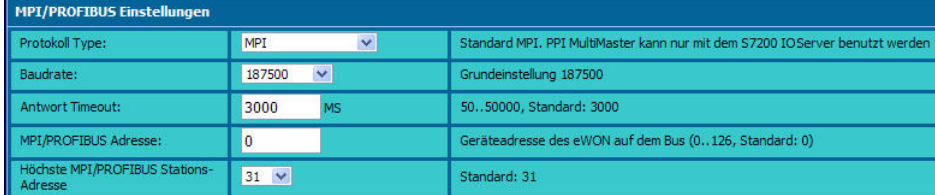

#### *Beispiel für Profibus:*

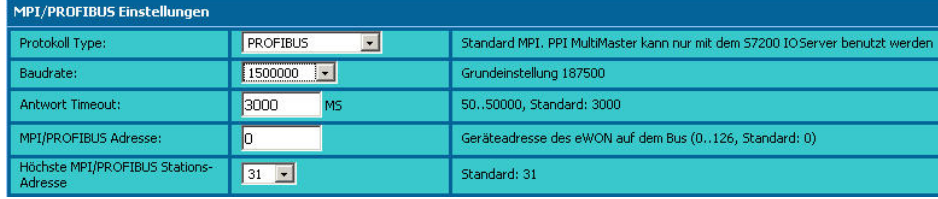

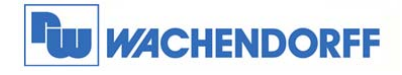

### **2.2 Einstellungen im Simatic Manager (Variante 1)**

*Damit der Simatic Manager weiß, wie er auf die CPU zugreifen soll, sind ein paar Einstellungen vorzunehmen.* 

*Diese Einstellungen dieser Variante sind projektspezifisch einzustellen, brauchen aber nicht auf die CPU geladen zu werden. Sie müssen für jedes Projekt einmalig angelegt werden.* 

Zunächst müssen Sie die PG/PC-Schnittstelle Ihres PCs einstellen, damit der Simatic Manger den Zugriffsweg kennt.

Stellen Sie die PG/PC-Schnittstelle auf **TCP/IP(Auto)** ein. Als Netzwerkschnittstelle nehmen Sie Ihre Netzwerkkarte des PCs.

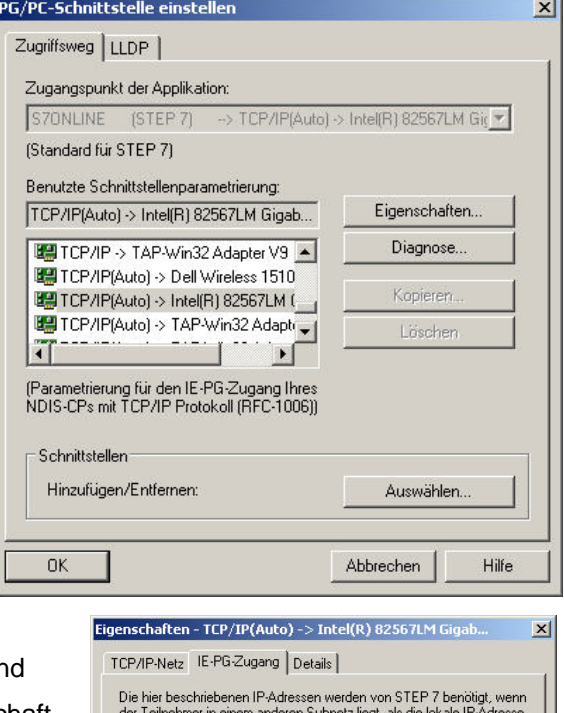

Öffnen Sie nun die Eigenschaften der Schnittstelle, ur stellen Sie auf dem Reiter **IE-PG-Zugang** die Eigenschaft **IP-Adresse nicht automatisch vergeben** her.

Nun können Sie beide Fenster mit **OK** bestätigen und verlassen.

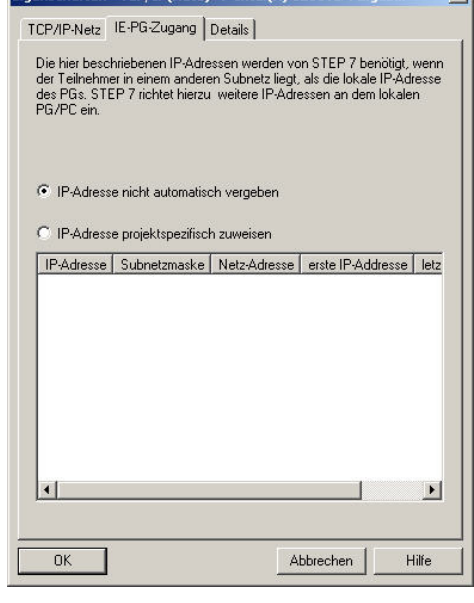

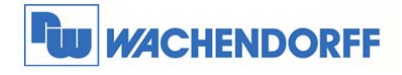

*Nun öffnen Sie dazu das Programm NetPro im Simatic Manager.* 

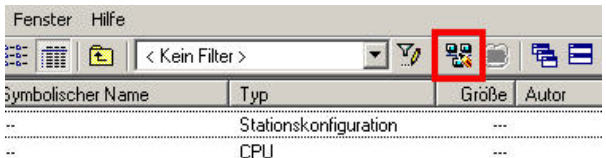

*Fügen Sie zunächst eine PG/PC Station in NetPro hinzu.* 

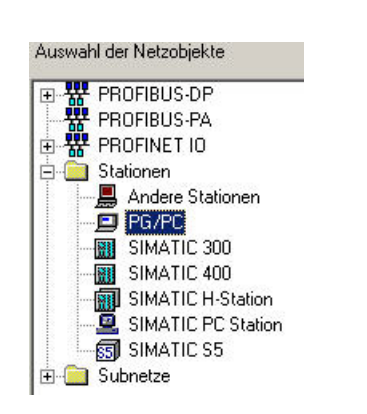

*Ihr Projekt sollte nun so aussehen:* 

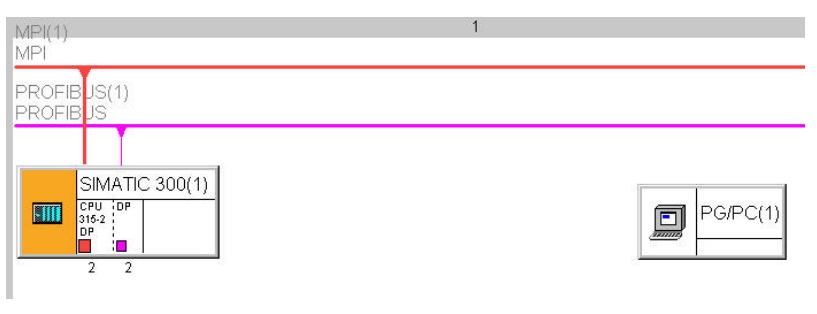

*Öffnen Sie nun durch die Objekteigenschaften der PG/PC-Schnittstelle.* 

*Dort betätigen Sie den Button Neu im Reiter Schnittstellen.* 

*In dem neuen Fenster markieren Sie Industrial Ethernet, und bestätigen Sie das Fenster mit OK.* 

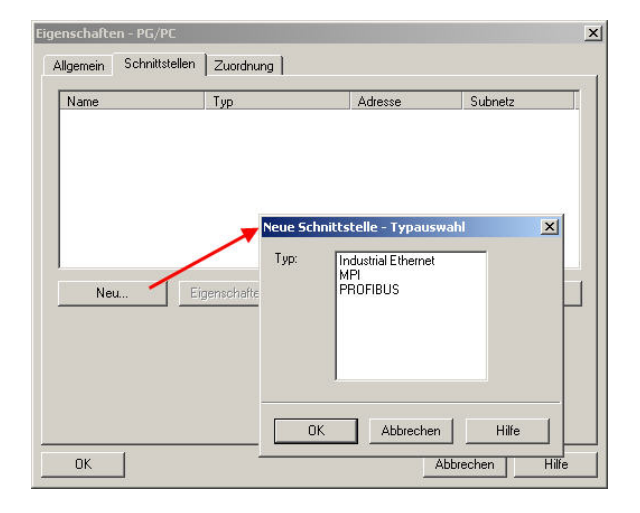

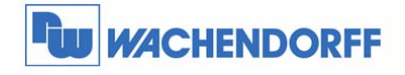

*In dem sich nun geöffneten Fenster deaktivieren Sie die MAC-Adresse, und geben als IP-Adresse die IP-Adresse Ihres PCs an dessen Netzwerkkarte ein.* 

*Danach betätigen Sie den Button Neu, um ein neues Subnetz zu installieren.* 

*Das neu geöffnete Fenster "Neues Subnetz Industrial Ethernet" können Sie einfach mit OK bestätigen.* 

*Betätigen Sie nun wieder OK, um in das angezeigte Fenster zu gelangen. Sie haben nun Ihrem PC eine Netzwerkkarte zugeordnet.* 

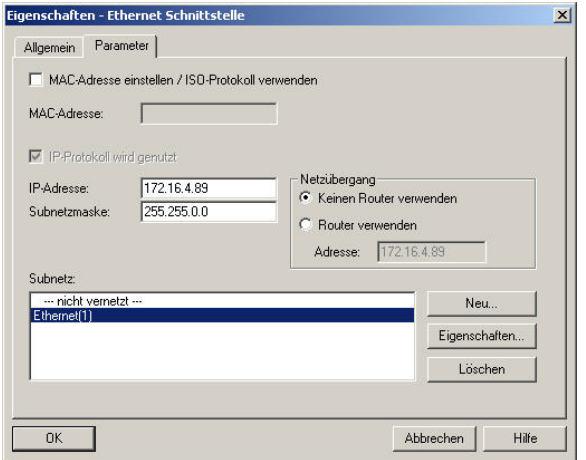

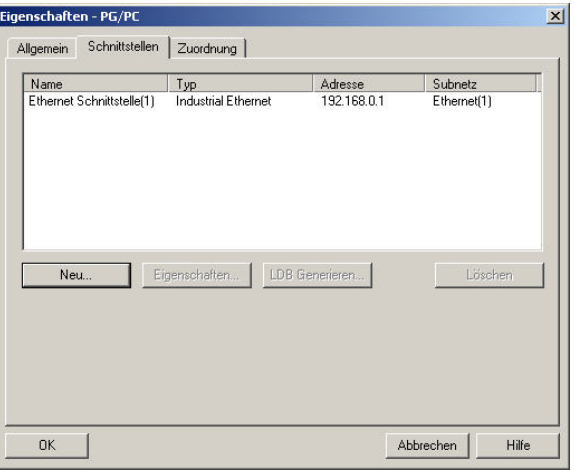

*Aktivieren Sie nun den Reiter Zuordnung.*  **Dort markieren Sie im oberen Fenster die Etherne** *Schnittstelle, und im mittleren Fenster Ihre Netzwerkkarte, die mit TCP/IP(Auto)-> angesprochen wird. Mit Betätigen des Button Zuordnung, wird die Zuordnung im dritten Fenster festgelegt.* 

*Bitte achten Sie auch darauf, dass der S7ONLINE-Zugriff aktiviert ist.* 

*Mit OK schließen Sie das Fenster der PG/PC Schnittstelle.* 

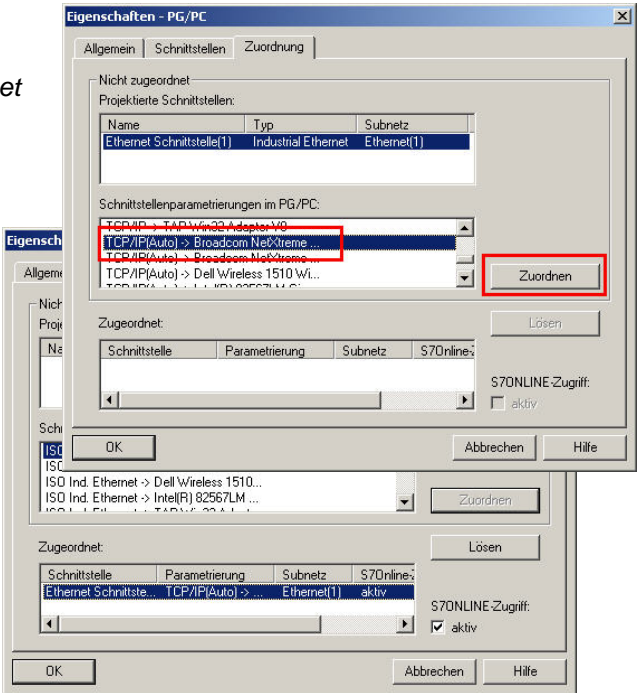

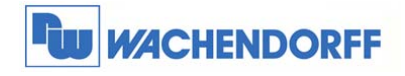

*Importieren Sie nun die CFG-Datei, die Sie unter www.wachendorff.de/wp downloaden können. Sollten Sie die Datei nicht importieren können, können Sie sich diese auch selbst manuell erstellen. Die Anleitung dazu finden Sie im Kapitel 5 (eWON Konfigdatei für NetPro selbst erstellen) dieser Technical Note!* 

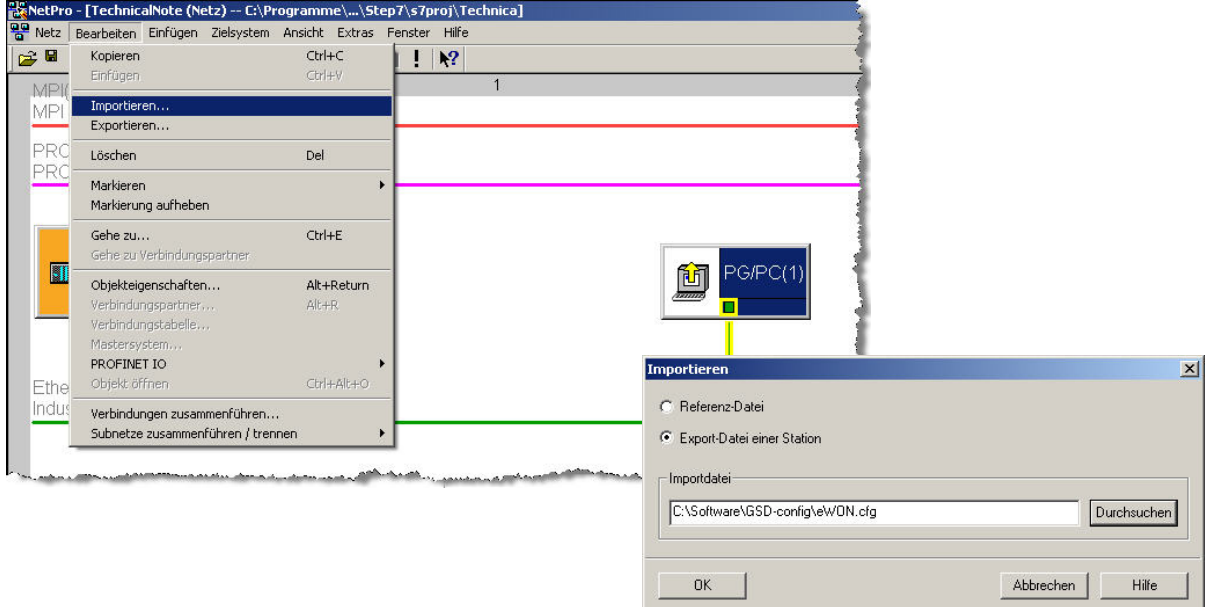

*Ihr Projekt sollte nun so aussehen:* 

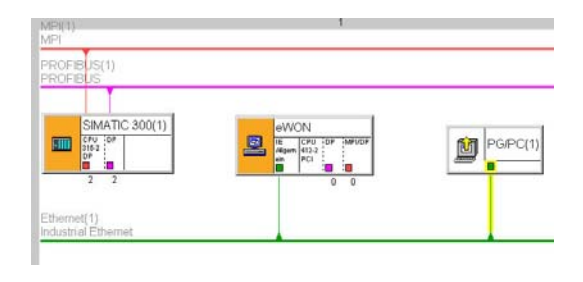

*Öffnen Sie nun die Eigenschaften der Ethernet-Schnittstelle.* 

*Deaktivieren Sie die MAC-Adresse, und stellen Sie die IP Adresse des eWON hier ein.* 

Sie könnten unterschiedliche IP Adressen eintragen. Bitte schauen Sie in Kapitel 7, welche IP Adressen möglich sind.

*Als Subnetz markieren Sie Ethernet. Bestätigen Sie das Fenster mit OK.* 

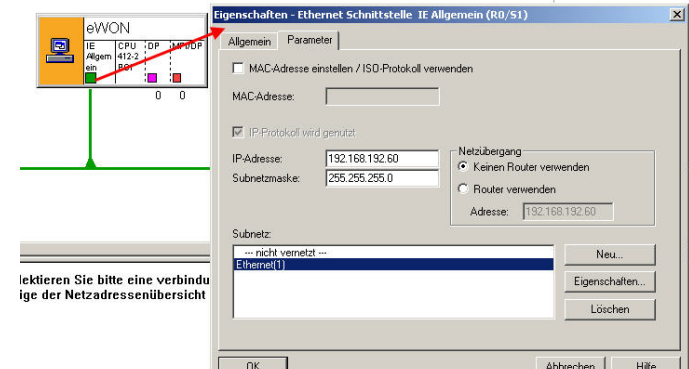

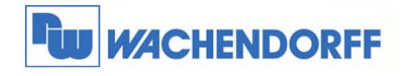

*Hier entscheidet sich nun, ob Sie das eWON per MPI oder Profibus mit der CPU verbunden haben.* 

#### *MPI*

*Die MPI-Schnittstelle der eWON verbinden Sie mit dem MPI-Strang, wenn Sie das eWON per MPI mit der CPU verbunden haben. Stellen Sie hier die Bus-Adresse des eWON ein, welche Sie im I/O Server unter dem Punkt "MPI/Profibus Adresse" eingestellt haben.* 

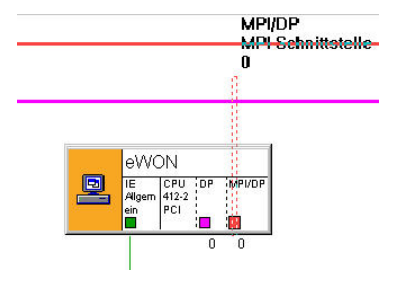

#### *Profibus*

*Die Profibus-Schnittstelle der eWON verbinden Sie mit dem Profibus-Strang, wenn Sie das eWON per Profibus DP mit der CPU verbunden haben. Stellen Sie hier die Bus-Adresse des eWON ein, welche Sie im I/O Server unter dem Punkt "MPI/Profibus Adresse" eingestellt haben.* 

*Damit ist das Projekt fertig eingestellt. Speichern Sie das Projekt mit Speichern und Übersetzen.* 

*Ggf. kann in dem nun angezeigten Ergebnisfenster eine Warnung angezeigt werden. Diese kann ignoriert werden.* 

*Das Projekt ist nun fertig eingestellt. Sie können nun mit dem Simatic Manager online gehen.* 

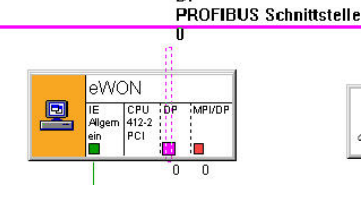

**DP** 

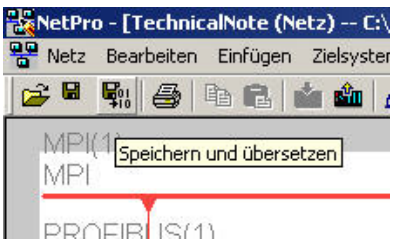

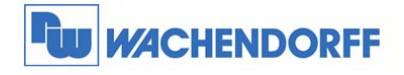

### **2.3 Einstellungen im Simatic Manager (Variante 2)**

*Damit der Simatic Manager weiß, wie er auf die CPU zugreifen soll, sind ein paar Einstellungen vorzunehmen. Diese Einstellungen dieser Variante sind nicht projektspezifisch. An dem S7-Projekt müssen keine Änderungen vorgenommen werden.* 

*(HINWEIS: Diese Variante ist ab Windows7 64bit nicht mehr möglich, da in der PG/PC Einstellung keine COM-Port-Konfiguration angegeben werden kann!)* 

*Für diese Variante benötigen Sie die kostenlose Software eVCOM. Diese können Sie unter www.wachendorff.de/wp runterladen.* 

Sobald Sie die Software gestartet haben, werden Sie den Startbildschirm sehen. Um eine neue Schnittstelle zu erstellen, klicken Sie auf **Add Port**.

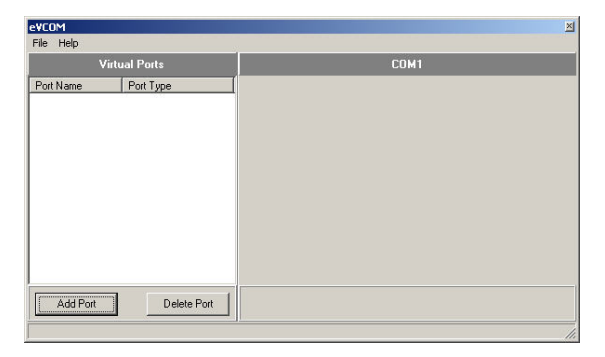

Wählen Sie einen freien, unbenutzten COM Port aus und danach den Typ welchen Sie verwenden möchten. Wählen Sie **MPI ISOTCP**, egal ob Sie das eWON per MPI oder Profibus mit der CPU verbunden haben. Bestätigen Sie Ihre Eingaben mit einem Klick auf **OK**.

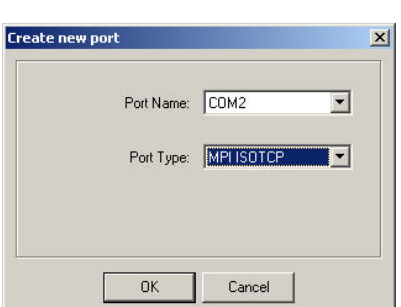

Nun stellen Sie noch die IP Adresse Ihres eWON Gerätes ein, sowie den Port über den kommuniziert werden soll. Standardmäßig wird über den **Port 102** kommuniziert.

Sie könnten unterschiedliche IP Adressen eintragen. Bitte schauen Sie in Kapitel 7, welche IP Adressen möglich sind.

Bestätigen Sie Ihre Eingaben durch einen Klick auf **Update** und dann **Enable Port**. Nun wird eine

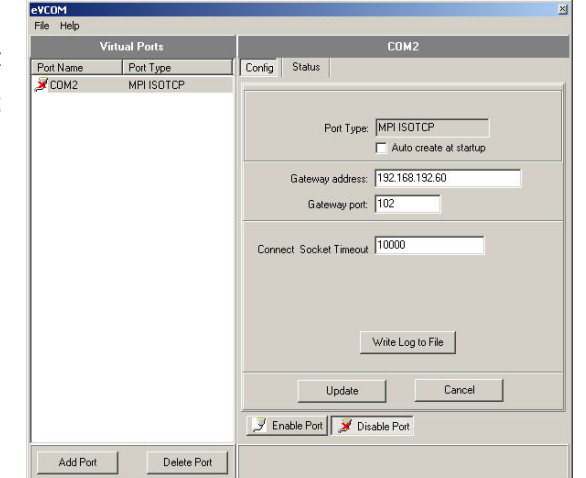

virtuelle MPI Schnittstelle erstellt.

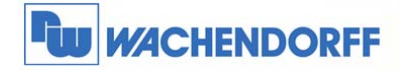

Nun müssen Sie noch die PG/PC-Schnittstelle Ihres PCs einstellen, damit der Simatic Manger bzw. WinCC flexible den Zugriffsweg kennt.

Stellen Sie die Schnittstelle auf **PC Adapter(MPI)** ein. Unabhängig davon ob Sie die CPU und das eWON per MPI oder Profibus verbunden haben.

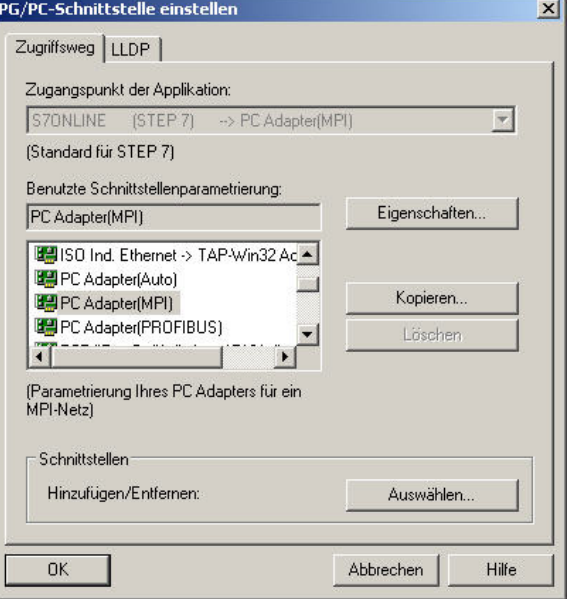

Öffnen Sie die Eigenschaften der Schnittstelle, und stellen Sie auf dem Reiter **MPI** die Standard Einstellungen her.

In dem Reiter **Lokaler Anschluß** stellen Sie die mit

eVCOM erzeugt COM Schnittstelle ein.

Übertragungsgeschwindigkeit liegt bei 38400.

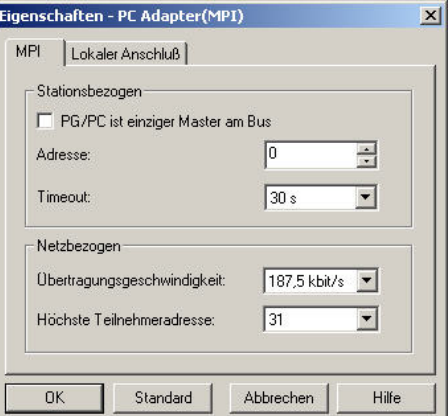

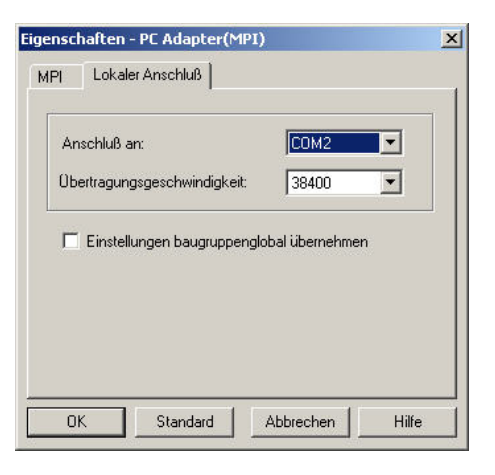

*Alle Einstellungen sind nun fertig konfiguriert. Sie können nun mit dem Simatic Manager online gehen.* 

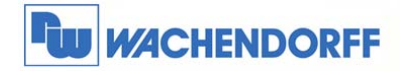

### **2.4 Routing über MPI auf Profibus**

*Basierend auf der Fernwartungsvariante 1 (mit der Einbindung von NetPro in Kapitel 2.2) ist es möglich, über die MPI-Schnittstelle der CPU auf die Profibus-Schnittstelle zu routen, wenn der eWON-Router an der MPI-Schnittstelle angeschlossen ist. Hinweis: Benötigt wird dazu die Firmware 6.3 oder höher!* 

*1. Beispiel mit 1 Sub-Netz hinter dem MPI-Bus:* 

*Anhand des unten stehenden Bildes werden die benötigten Eintragungen gezeigt. Vor dem Projektierungs-PC (Quelle) möchten wir auf eine CPU (Ziel), die als Slave im Profibus eingebunden ist. Das eWON ist mit der ersten CPU per MPI verbunden.* 

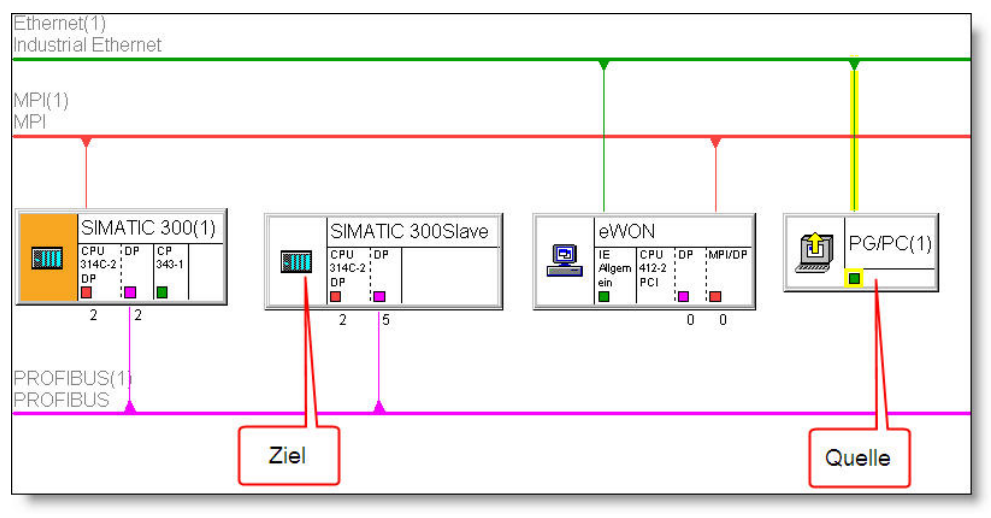

*Zunächst muss der I/O-Server angepasst werden.* 

*Über Konfiguration I/O Server Konfiguration wechseln Sie in das Konfigurationsmenü im eWON und wählen dort den Treiber S73&400 aus.* 

*Die Eingabemaske für die Einstellungen des I/O Servers S73&400 öffnet sich nun.* 

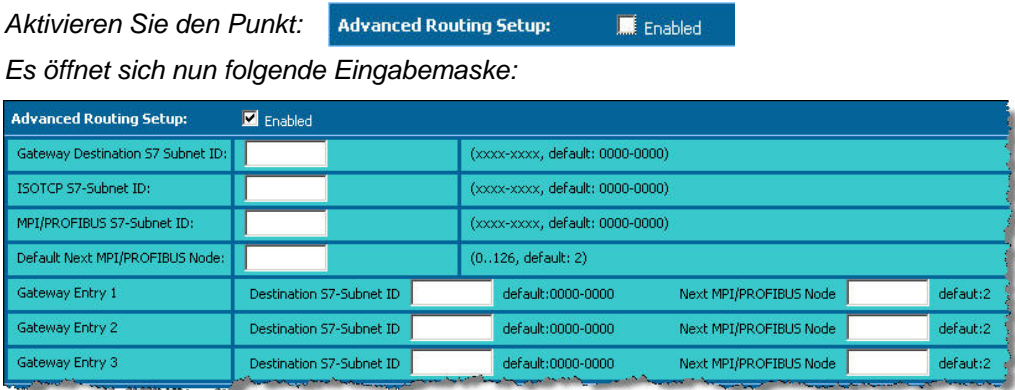

*Hier werden nun die Parameter eingetragen, um in das Subnetz routen zu können.* 

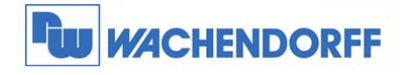

*Dazu tragen Sie folgende Parameter ein:* 

- Ethernet(1) **Advanced Routing Setup:** Enabled Industrial Etherne **Figenschaften - Industrial Ethernet** Gateway Destination 57 Subnet ID:  $AP(1)$ Allgemein 0076-0007 ISOTCP S7-Subnet ID: Ethernet(1 Name S7-Subnetz-ID: 0076  $\frac{1}{2}$  0007 MPI/PROFIBUS S7-Subnet ID: 0012-0001 Projektpfad: Testaufbau Routing\Ethernet(1) SIMATIC 300(1) Default Next MPI/PROFIBUS Node:  $\overline{2}$ Speicherort<br>des Projekts: PU<br>14C-2 .<br>TDP  $CF$ <sub>343-1</sub> C:\Programme\Siemens\Step7\s7 **ETTI AAA** Let 2 Autor
- *1. Die Subnetz-ID des Ethernet, in dem sich eWON und Ihr PC befinden.*

*2. Die Subnetz-ID des MPI-Netzes, in dem sich eWON und die erste CPU befinden, welche das Gateway in Richtung Profibus sein soll.* 

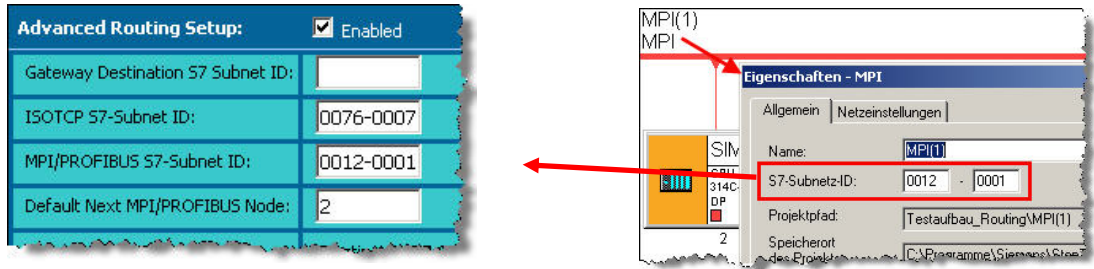

*3. Die MPI-Adresse der ersten CPU, welche das Gateway in Richtung Profibus sein soll.* 

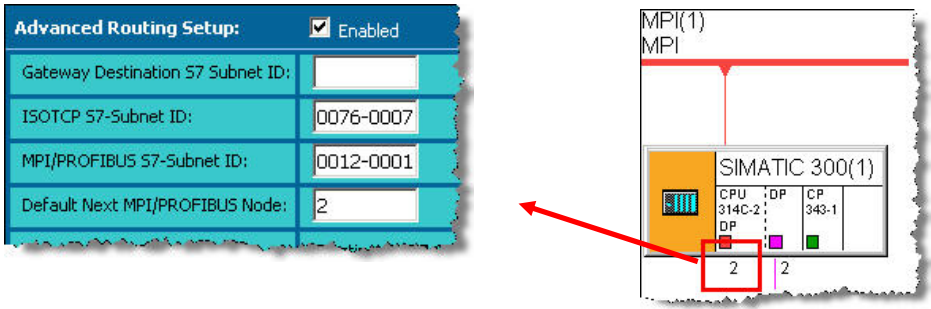

*Wenn alle Daten eingetragen sind, speichern Sie diese im eWON ab mit dem Button Aktualisieren. Damit sind alle erforderlichen Änderungen getätigt.* 

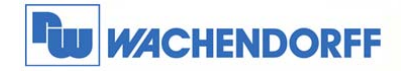

*2. Beispiel mit mehreren Sub-Netzen hinter dem MPI-Bus:* 

*Hier sind nun fünf SPSen vorhanden, die alle erreicht werden sollen.* 

*Es gibt zwei SPSen (MPI Adresse 10 + 15), die mit dem eWON per MPI verbunden sind, und den Zugangspunkt in die anderen Netze darstellen.* 

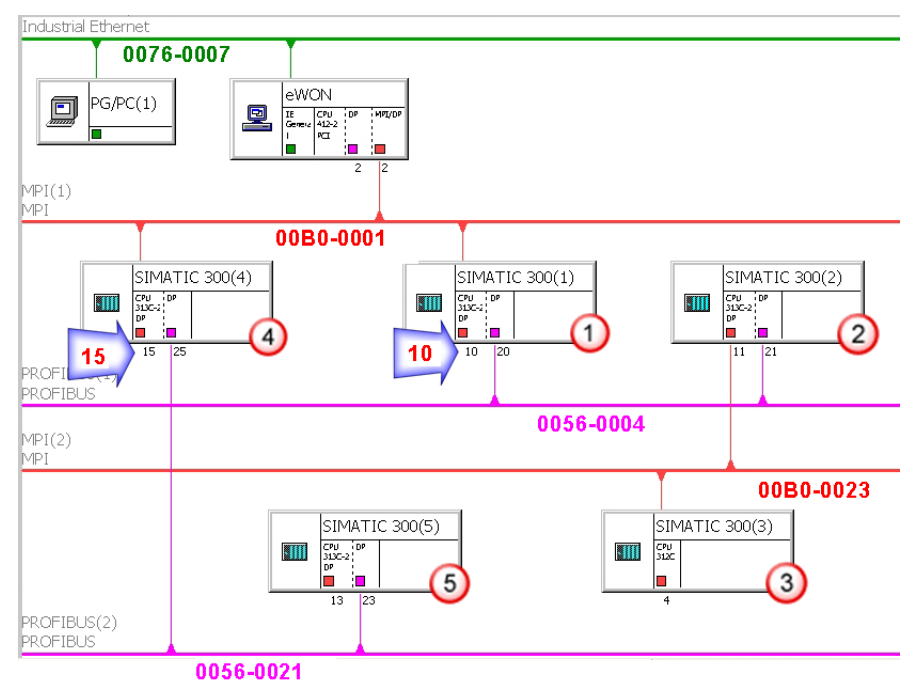

Die SPS mit der Adresse 15 ist der Zugangspunkt für den Profibus mit der Nummer 0056-0021 Die SPS mit der Adresse 10 ist der Zugangspunkt für den Profibus mit der Nummer 0056-0004 und für *den MPI-Bus 00B0-0023.* 

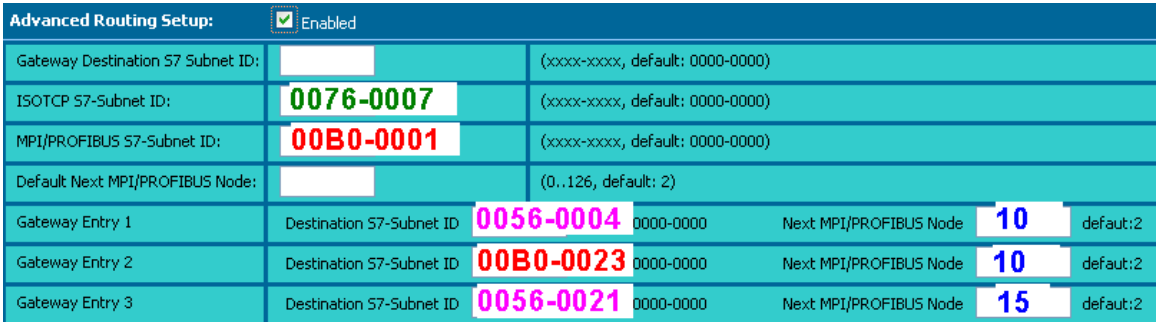

*Erklärung:* 

*Wenn die Kommunikation zu der SPS 3 aufgebaut werden soll, übernimmt die SPS 1 den Teil des ersten Gateways. eWON leitet die Anfrage an die SPS 1 weiter mit dem Hinweis, dass das Sub-Netz 00B0-0023 erreicht werden soll. Die SPS 1 leitet diese Anfrage dann an die SPS 2 weiter, u.s.w.* 

*Hinweis: Diese NetPro Einstellungen für das Routing muss auf jede SPS eingespielt werden!* 

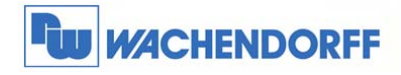

# **3 Simatic Manager: S7-300 und S7-400 per Ethernet**

### **3.1 I/O Server konfigurieren**

*Wenn Sie Ihre CPU per Ethernet mit dem eWON verbunden haben, brauchen Sie im eWON keine Einstellungen vorzunehmen.* 

#### **3.2 Einstellungen in der CPU/CP**

*Um nachher über die Einwahl auf die CPU zu gelangen, müssen in der Hardwarekonfig des Simatic Manager ein paar Einstellungen vorgenommen werden. Diese müssen auch in die Hardware vor Auslieferung der Anlage eingeladen werden.* 

*Beispiel bei Einsatz einer CP 343 Öffnen Sie die Hardwarekonfig Ihres Projektes. Öffnen Sie danach die Objekteigenschaften des CP 343. Im Reiter Allgemein betätigen Sie bitte den Button Eigenschaften.* 

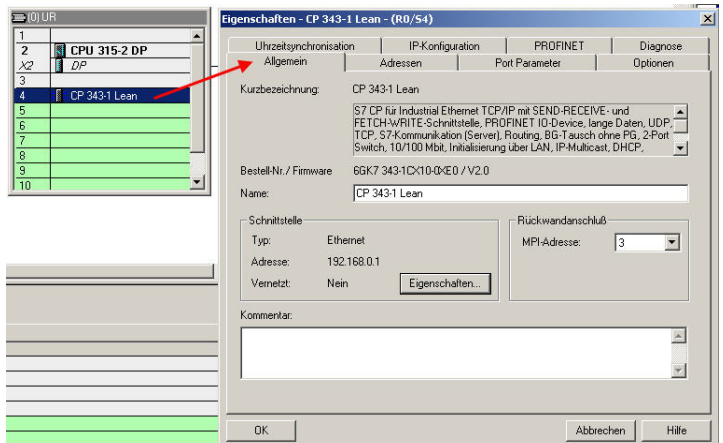

*Stellen Sie hier nun die IP Adresse sowie die Subnetzmaske Ihres CP 343 ein.* 

*Bei dem Punkt Netzübergang aktivieren Sie Router verwenden, und geben als IP Adresse die LAN IP Adresse des eWON ein.* 

Bitte schauen Sie in Kapitel 7 nach, was die LAN IP Adresse bedeutet.

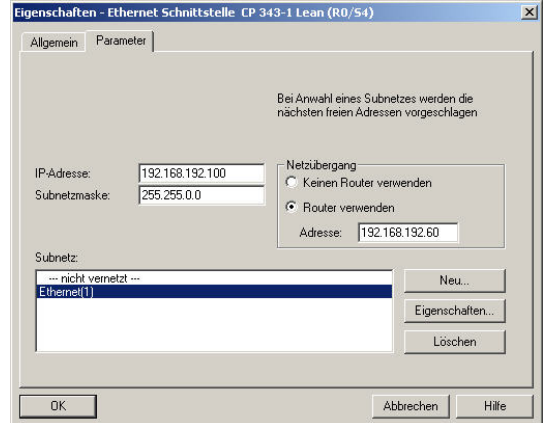

Alle Einstellungen sind nun fertig konfiguriert. Überspielen Sie die Hardwarekonfiguration, und testen Sie den Zugang indem Sie sich auf das eWON einwählen. Weitere Einstellungen im Simatic Manager sind nicht erforderlich.

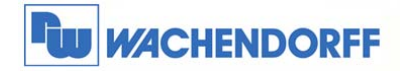

# **4 TIA Portal: S7-1200 per Ethernet**

### **4.1 I/O Server konfigurieren**

*Wenn Sie Ihre CPU per Ethernet mit dem eWON verbunden haben, brauchen Sie im eWON keine Einstellungen vorzunehmen.* 

### **4.2 Einstellungen in der CPU**

*Um nachher über die Einwahl auf die CPU zu gelangen, müssen in der Gerätekonfiguration des Automation Studios ein paar Einstellungen vorgenommen werden. Diese müssen auch in die Hardware vor Auslieferung der Anlage eingeladen werden.* 

*Öffnen Sie die Gerätekonfiguration Ihres Projektes.* 

*Im Reiter PROFINET-Schnittstelle stellen Sie die IP Adresse sowie die Subnetzmaske Ihrer CPU ein. Die Option IP-Router verwenden aktivieren Sie bitte, und geben als IP Adresse die LAN IP Adresse des eWON ein. Bitte schauen Sie in Kapitel 7 nach, was die LAN IP Adresse bedeutet* 

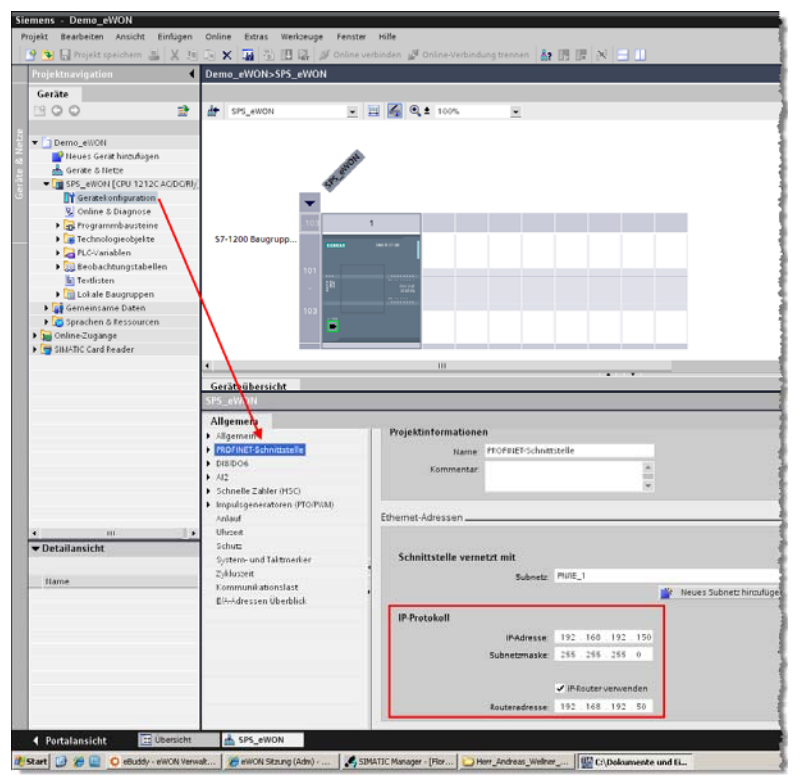

Alle Einstellungen sind nun fertig konfiguriert. Überspielen Sie die Hardwarekonfiguration, und testen Sie den Zugang indem Sie sich auf das eWON einwählen. Weitere Einstellungen im Automation Studio sind nicht erforderlich.

<sup>©</sup> Copyright by Wachendorff Prozesstechnik GmbH & Co. KG, Industriestraße 7, D-65366 Geisenheim, Tel.: 06722/9965-20, Fax.: -78 Angaben ohne Gewähr Irrtümer und Änderungen vorbehalten. Stand 10/2014

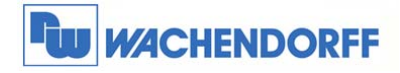

# **5 Micro/WIN: S7-200**

### **5.1 I/O Server konfigurieren**

*Die Einstellungen des I/O Servers müssen nur einmal vorgenommen werden. Sollten im Laufe der Zeit, weitere Steuerungen hinzukommen, müssen diese Daten ggf. wieder angepasst werden.* 

*Über Konfiguration I/O Server Konfiguration wechseln Sie in das Konfigurationsmenü.* 

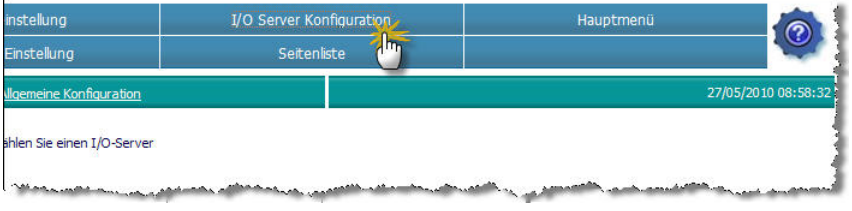

*Nun wählen Sie aus dem Dropdownmenü den passenden Treiber aus. Wählen Sie hier bitte den Treiber S7200 aus.* 

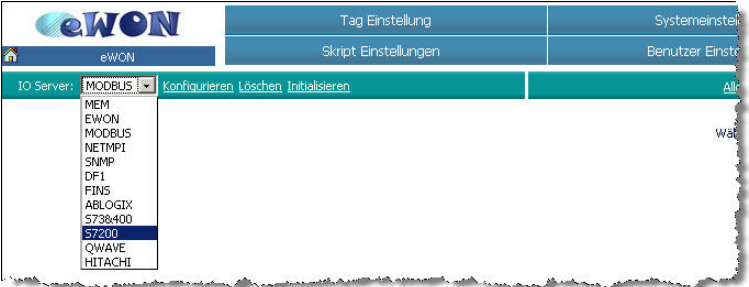

*Die Eingabemaske für die Einstellungen des I/O Servers S7200 öffnet sich nun.* 

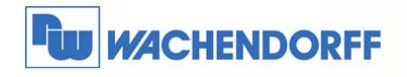

#### *Stellen Sie hier nun Ihren Bustyp ein.*

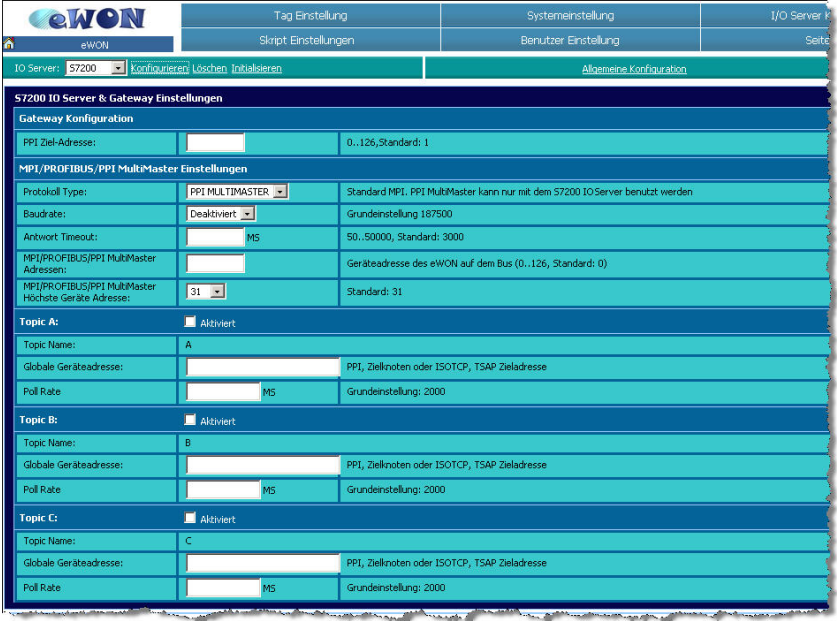

Hier ist eine kurze Beschreibung der relevanten Einstellungen:

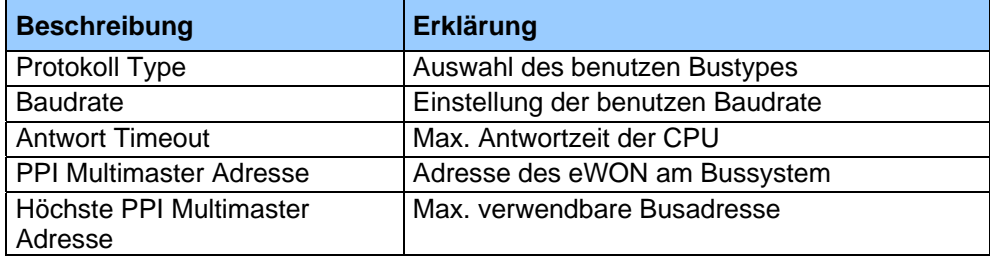

*Beispiel für PPI Multimaster:* 

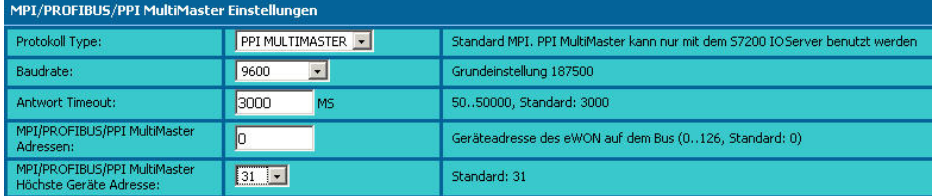

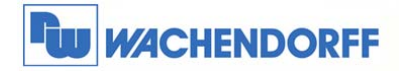

### **5.2 Einstellungen in Micro/Win**

Starten Sie nun das Programm Siemens Mirco/WIN.

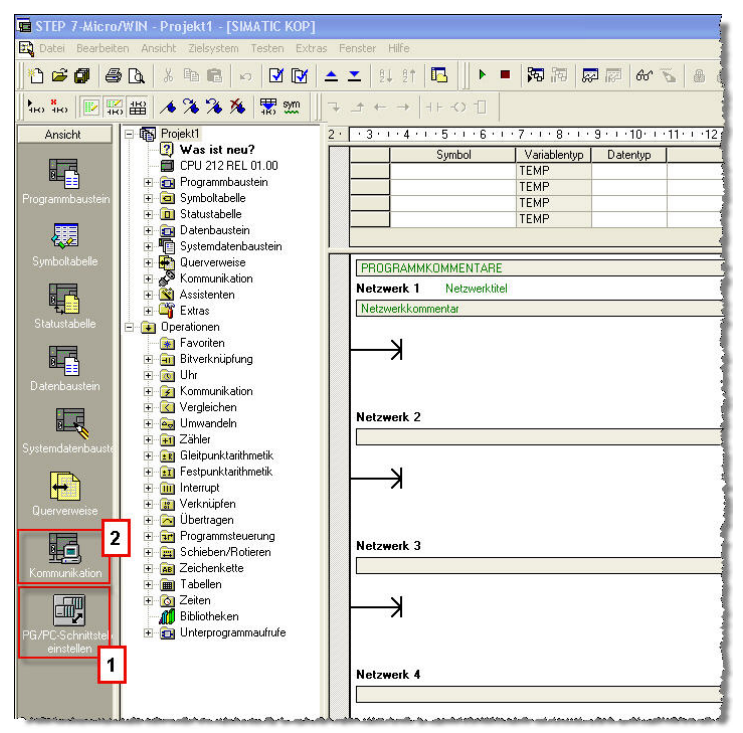

Zunächst muss die PG/PC-Schnittstelle eingestellt werden.

Betätigen Sie dazu den Button "PG/PC-Schnittstelle einstellen". Stellen Sie die Verbindung auf TCP/IP(Auto) und ihre Netzwerkkarte um.

Im Fenster "Eigenschaften" stellen Sie den IE-PG-Zugang auf "IP-Adresse nicht automatisch vergeben".

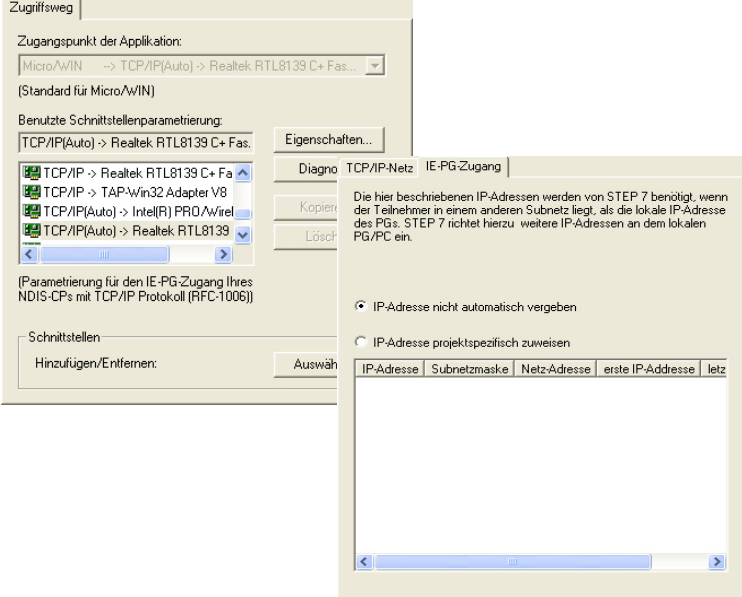

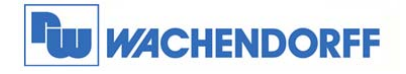

Danach stellen Sie über den Button "Kommunikation" im Hauptmenü den direkten Zugang zur eWON bzw. zur S7-200 ein.

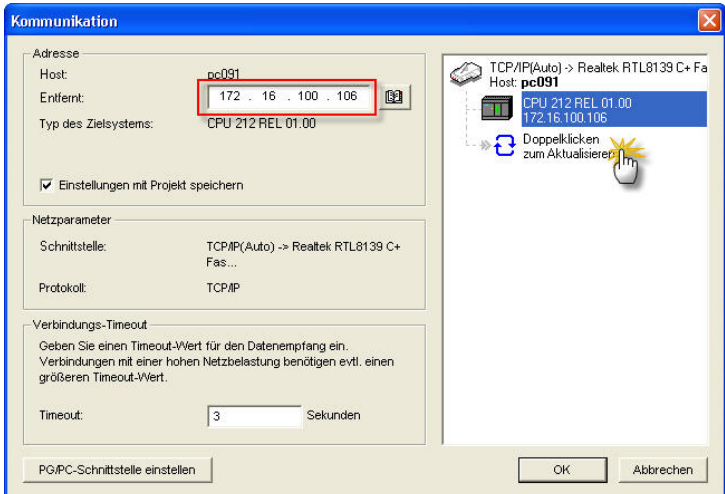

Geben Sie dazu die IP-Adresse des eWON ein. Führen Sie danach einen Doppelklick auf "Aktualisieren" aus. Sie sollten nun Ihre SPS sehen.

Sie könnten unterschiedliche IP Adressen eintragen.

Bitte schauen Sie in Kapitel 7, welche IP Adressen möglich sind.

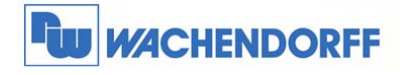

# **6 eWON Konfig Datei für NetPro selbst erstellen**

Öffnen Sie **NetPro** in Ihrem SIMATIC Manager.

Fügen Sie aus Ihrem Hardware Katalog ein neues Objekt, in diesem Fall eine SIMATIC PC STATION, ein.

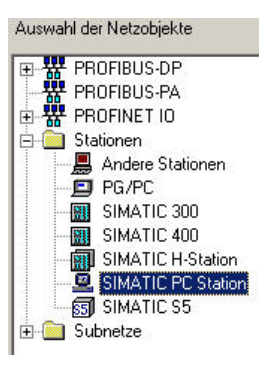

Danach sollte Ihr Netzwerk folgendermaßen aussehen:

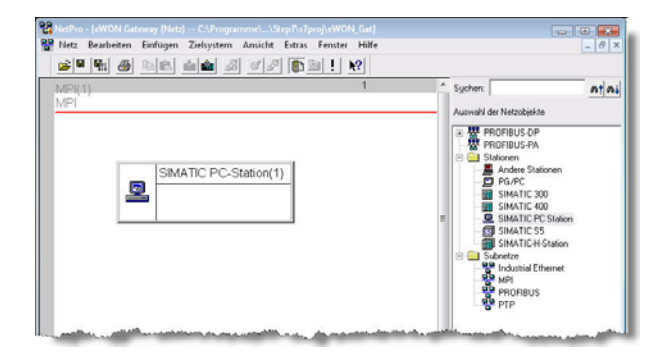

Klicken Sie nun doppelt auf die SIMATIC PC STATION (1). Es öffnet sich das HW Konfig Fenster. Fügen Sie im ersten Slot eine Netzwerkkarte ein. Hier die **IE Allgemein → SW V6.2 SP1.** 

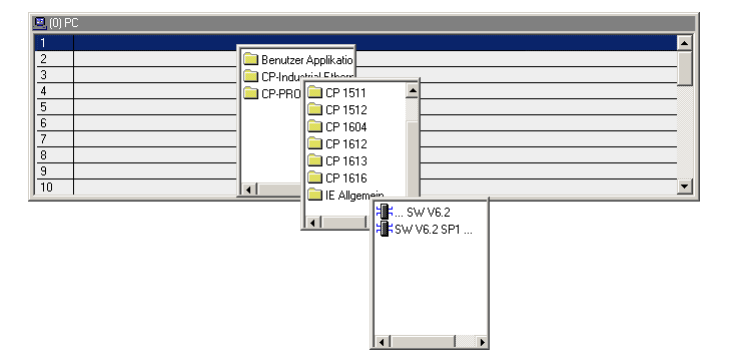

Als nächstes werden Sie aufgefordert, die IP Adresseinstellungen vorzunehmen. Dies machen Sie im Moment nicht. Dieser Punkt wird später noch einmal aufgegriffen.

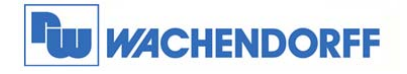

An zweiter Stelle fügen Sie bitte einen **Controller**, hier eine **CPU 412 V3.4**, ein.

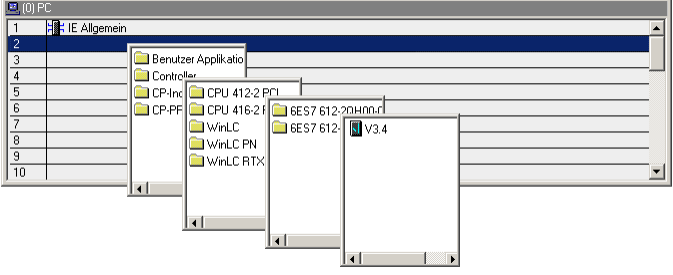

Sie werden gefragt, welche Profibusadresse Sie vergeben möchten. Diese Einstellungen können Sie beibehalten. Sie werden nicht benötigt.

**Speichern und Übersetzen** Sie Ihre Hardware Projektierung und verlassen Sie das HW Konfig Fenster.

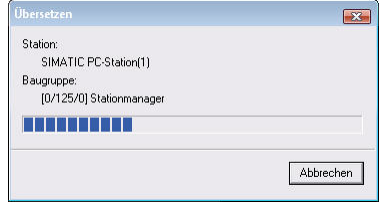

Ihr Netzwerk sollte nun wie folgt aussehen:

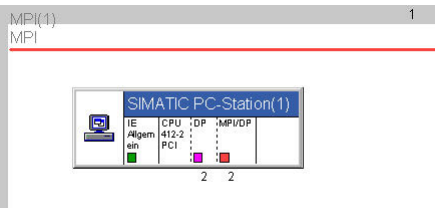

Ihre "eWON" Konfigurationsdatei ist nun erstellt. Fahren Sie nun mit sämtlichen Einstellungen in Kapitel 2.2 fort.

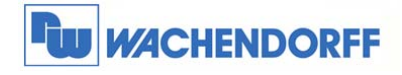

# **7 Mögliche IP Adressen**

Hier bekommen Sie den Unterschied erklärt, welche IP Adressen Sie benutzen können, um in NetPro oder eVCOM zu nutzen.

#### **LAN IP Adresse (z.B. 192.168.1.10)**

Dies ist die IP Adresse, welche Sie Ihrem eWON z.B. mit eBuddy zugewiesen haben. Diese IP Adresse sollten Sie angeben, wenn Sie lokal auf das Bediengerät zugreifen möchten

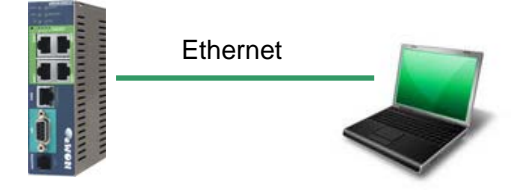

#### **PPP IP Adresse (202.0.0.240)**

Dies ist die IP Adresse, die Ihrem eWON automatisch zugewiesen wird, wenn Sie über eine Modemverbindung auf das Gerät zugreifen.

Tipp: Meist können Sie hier auch die LAN IP Adresse des eWON nutzen!

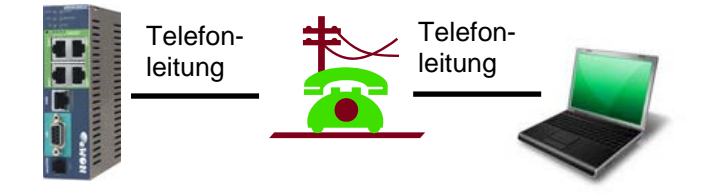

#### **VPN IP Adresse (z.B. 10.8.100.41)**

Dies ist die IP Adresse, die Ihrem eWON automatisch zugewiesen wird, wenn Sie über eine Talk2M Verbindung auf das Gerät zugreifen.

Tipp: Meist können Sie hier auch die LAN IP Adresse des eWON nutzen, wenn Sie in Talk2M diese eingetragen haben!

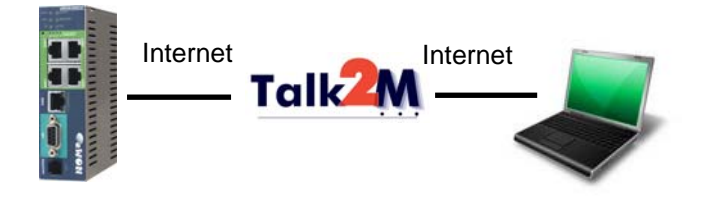

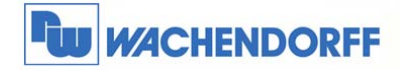

# **8 Fernzugriff auf ein WinCC flexible Bediengerät**

#### **8.1 Bediengerät per MPI/ Profibus einspielen**

*Damit WinCC flexible weiß, wie der Verbindungsweg zu dem Bediengerät ist, sind ein paar Einstellungen vorzunehmen. Diese Einstellungen dieser Variante sind nicht projektspezifisch. An dem S7-Projekt müssen keine Änderungen vorgenommen werden.* 

*(HINWEIS: Diese Variante ist ab Windows7 64bit nicht mehr möglich, da in der PG/PC Einstellung keine COM-Port-Konfiguration angegeben werden kann!)* 

*Für diese Variante benötigen Sie die kostenlose Software eVCOM. Diese können Sie unter www.wachendorff.de/wp runterladen.* 

Sobald Sie die Software gestartet haben, werden Sie den Startbildschirm sehen. Um eine neue Schnittstelle zu erstellen, klicken Sie auf **Add Port**.

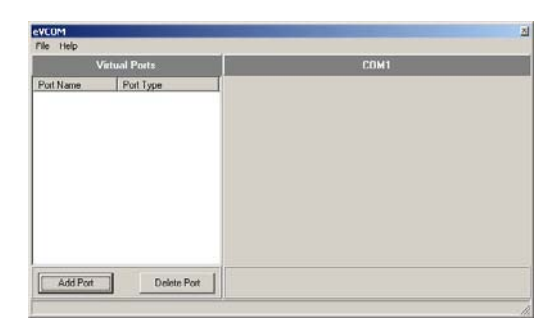

Wählen Sie einen freien, unbenutzten COM Port aus und danach den Typ welchen Sie verwenden möchten. Wählen Sie **MPI ISOTCP**, egal ob Sie das eWON per MPI oder Profibus mit dem Bediengerät verbunden haben. Bestätigen Sie Ihre Eingaben mit einem Klick auf **OK**.

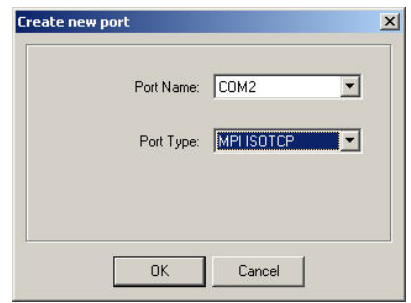

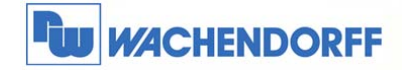

Nun stellen Sie noch die IP Adresse Ihres eWON Gerätes ein, sowie den Port über den kommuniziert werden soll. Standardmäßig wird über den **Port 102** kommuniziert.

Sie könnten unterschiedliche IP Adressen eintragen. Bitte schauen Sie in Kapitel 7, welche IP Adressen möglich sind.

Bestätigen Sie Ihre Eingaben durch einen Klick auf **Update** und dann **Enable Port**. Nun wird eine virtuelle MPI Schnittstelle erstellt.

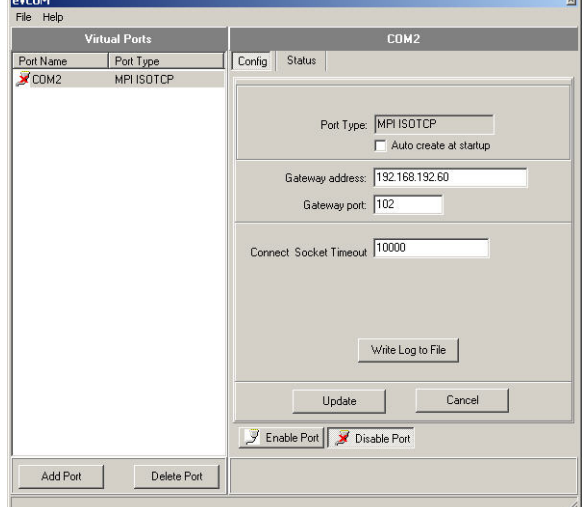

Nun müssen Sie noch die PG/PC-Schnittstelle Ihres PCs einstellen, damit der Simatic Manager bzw. WinCC flexible den Zugriffsweg kennt.

Stellen Sie die Schnittstelle auf **PC Adapter(MPI)** ein, unabhängig davon ob Sie das Bediengerät und das eWON per MPI oder Profibus verbunden haben.

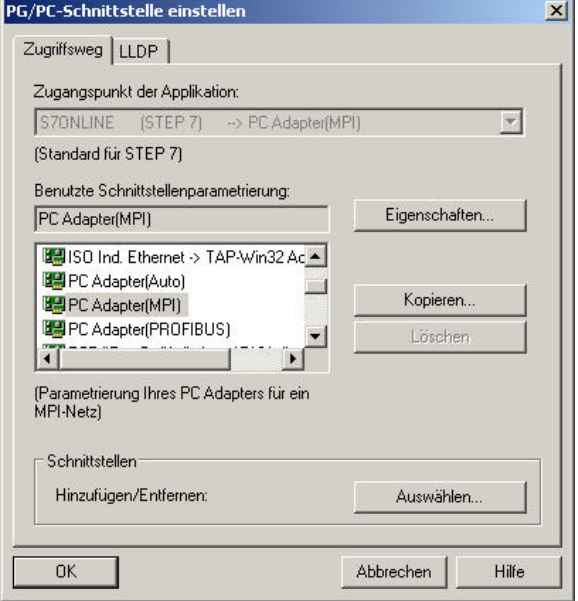

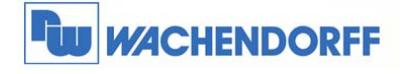

Öffnen Sie die Eigenschaften der Schnittstelle, und stellen Sie auf dem Reiter **MPI** die Standard Einstellungen her.

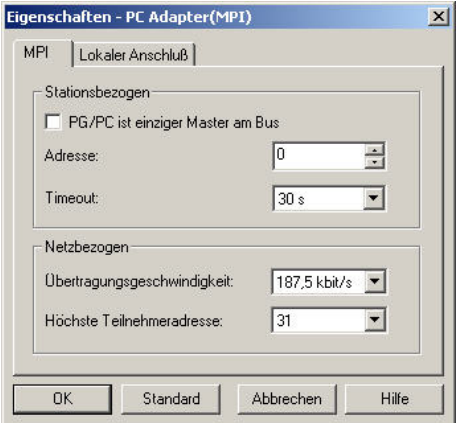

In dem Reiter **Lokaler Anschluß** stellen Sie die mit eVCOM erzeugt COM Schnittstelle ein. Übertragungsgeschwindigkeit liegt bei 38400.

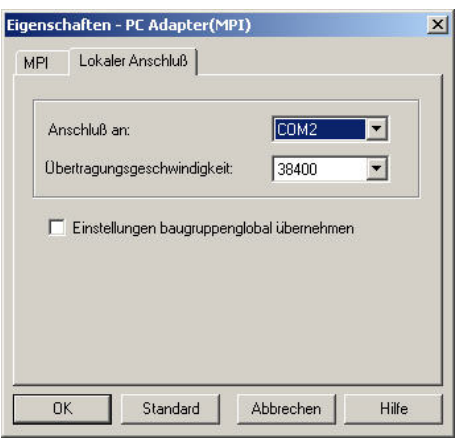

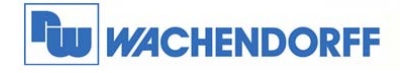

Damit Sie über WinCC flexible auf das Bediengerät zugreifen können, müssen Sie lediglich die unten abgebildeten Einstellungen vornehmen.

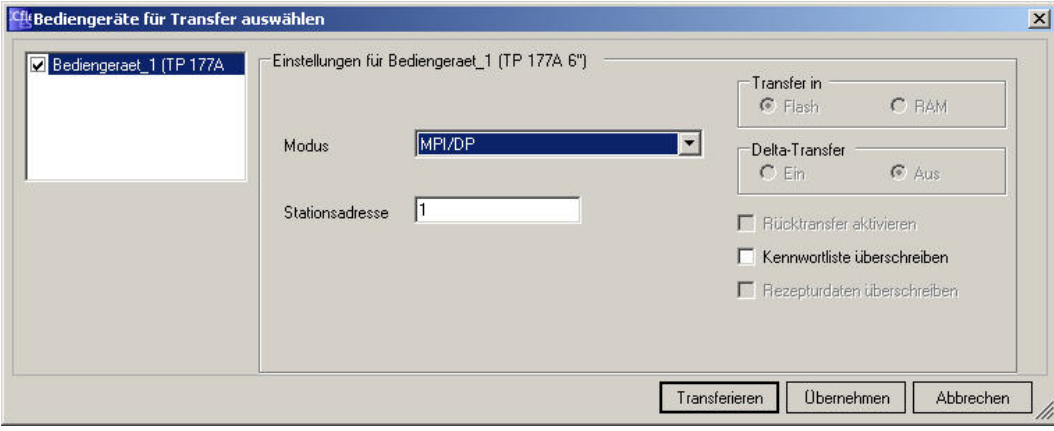

Stellen Sie den Modus auf MPI/DP ein, und tragen Sie die Adresse des Bediengerätes am MPI/ Profibus ein.

*Hinweis:* 

*Eine eventuell vorhandene Routing-Funktion muss ausgeschaltet sein!* 

Bitte achten Sie darauf, dass in der Systemeinstellung des Bediengerätes der Download über die MPI-Schnittstelle freigegeben ist.

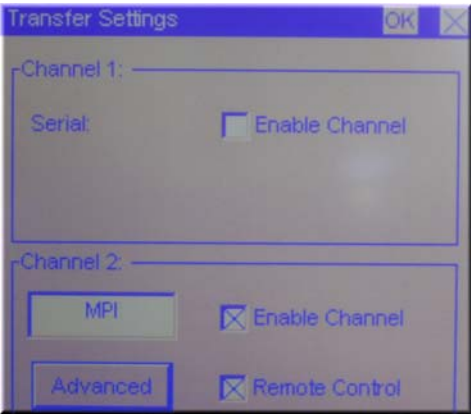

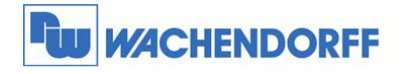

#### **8.2 Bediengerät per Ethernet einspielen**

*Wenn Sie Ihr Bediengerät per Ethernet mit dem eWON verbunden haben, brauchen Sie im eWON keine Einstellungen vorzunehmen.* 

*Sie müssen lediglich im Bediengerät in den Systemeinstellungen die IP Adresse sowie die Subnetzmaske Ihres Bediengerätes einstellen.* 

*Als Default Gateway geben Sie die LAN IP Adresse des eWON ein. Bitte schauen Sie in Kapitel 7 nach, was die LAN IP Adresse bedeutet.* 

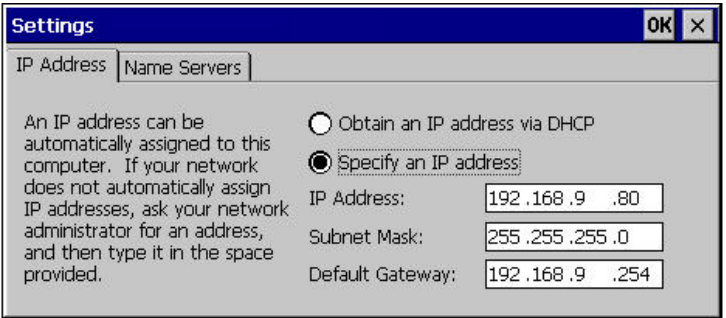

Damit Sie über WinCC flexible auf das Bediengerät zugreifen können, müssen lediglich die unten abgebildeten Einstellungen vorgenommen werden.

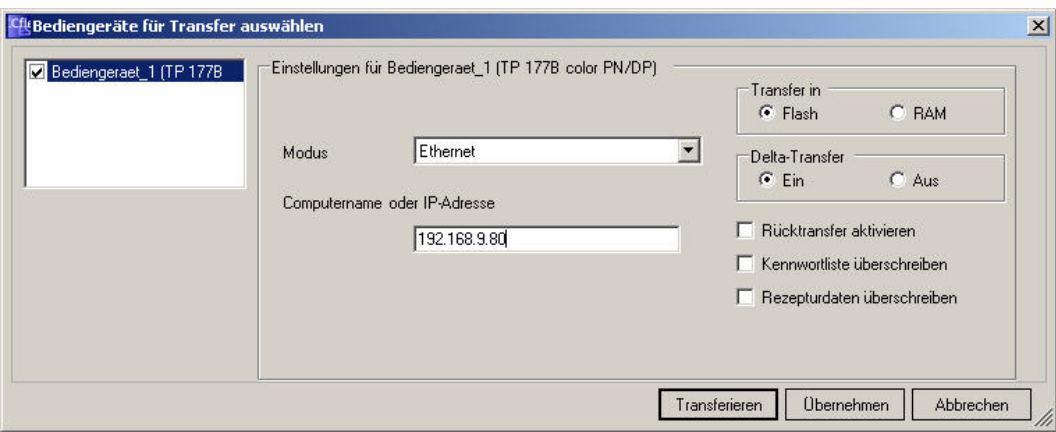

Sie können direkt mit der IP Adresse des Bediengerätes arbeiten.

<sup>©</sup> Copyright by Wachendorff Prozesstechnik GmbH & Co. KG, Industriestraße 7, D-65366 Geisenheim, Tel.: 06722/9965-20, Fax.: -78 Angaben ohne Gewähr Irrtümer und Änderungen vorbehalten. Stand 10/2014

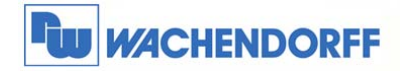

#### **8.3 Mit Runtime über eWON und MPI auf SPS zugreifen**

Wenn Sie mit einer WinCC flexible Runtime auf Ihrem PC über eWON per MPI auf eine SPS zugreifen möchten, müssen Sie ein paar Dinge beachten.

Zunächst muss die PG/PC-Schnittstelle im SIMATIC Manager auf einer Ethernet-Schnittstelle eingestellt sein. Hierzu empfiehlt sich die **TCP/IP(Auto)**-Schnittstelle, da wir diese auch für die Fernwartung der S7-300-Steuerungen nutzen.

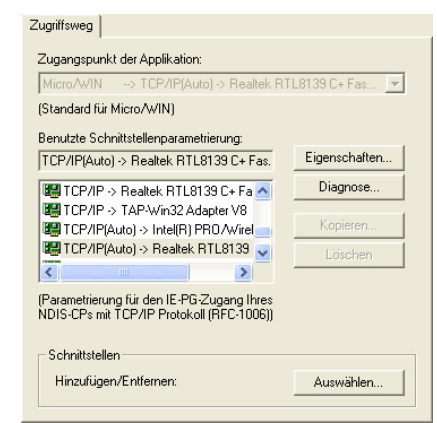

Stellen Sie nun im WinCC flexible die Verbindung ein. Als Kommunikationstreiber wählen Sie **SIMATIC S7 300/400** und stellen den Partner **ONLINE**.

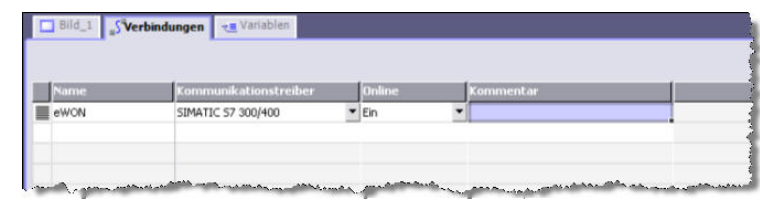

Die Schnittstelle Ihres Runtime Bediengerätes stellen Sie auf **Ethernet-Schnittstelle** ein. Als IP-Adresse können Sie die Standard-IP-Adresse stehen lassen.

Für die SPS als Partner tragen Sie möglichst die **LAN-IP-Adresse** des eWON-Routers ein. **Deaktivieren** Sie auf jeden Fall den **zyklischen Betrieb**.

Nun können Sie die Runtime starten.

*Hinweis: Achten Sie auf den Erfassungszyklus Ihrer Variablen. Erfahrungsgemäß sollte hier nicht unter 300 ms gegangen werden!* 

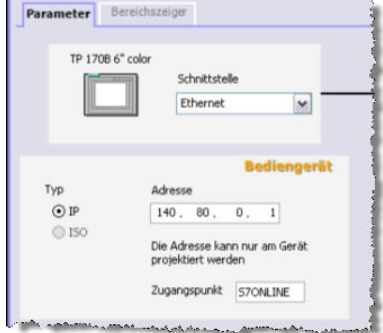

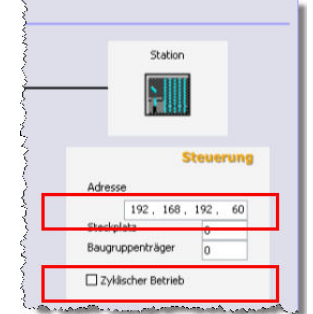

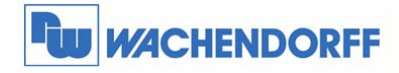

# **9 TIA Portal: S7-300 und S7-400 per MPI / Profibus**

### **9.1 I/O Server konfigurieren**

*Die Einstellungen des I/O Servers müssen nur einmal vorgenommen werden. Sollten im Laufe der Zeit weitere Steuerungen hinzukommen, müssen diese Daten ggf. wieder angepasst werden.* 

*Über Konfiguration I/O Server Konfiguration wechseln Sie in das Konfigurationsmenü.* 

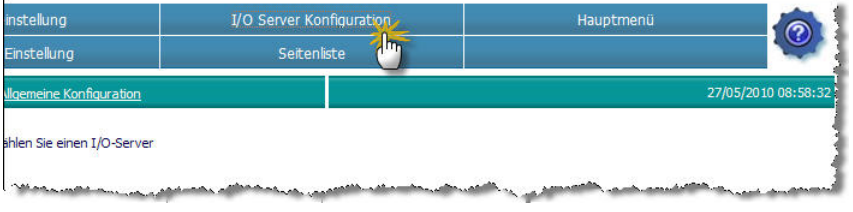

*Nun wählen Sie aus dem Dropdownmenü den passenden Treiber aus. Wählen Sie hier bitte den Treiber S73&400 aus.* 

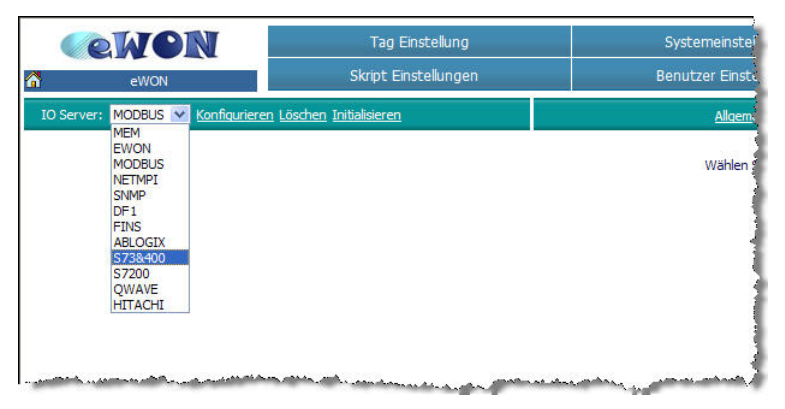

*Die Eingabemaske für die Einstellungen des I/O Servers S73&400 öffnet sich nun.* 

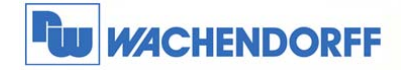

#### *Stellen Sie hier nun Ihren Bustyp ein.*

*Dieser muss nur für MPI und Profibus eingestellt werden.* 

*Sollten Sie Ihre CPU per Ethernet angebunden haben, müssen Sie hier keine Einstellung vornehmen.* 

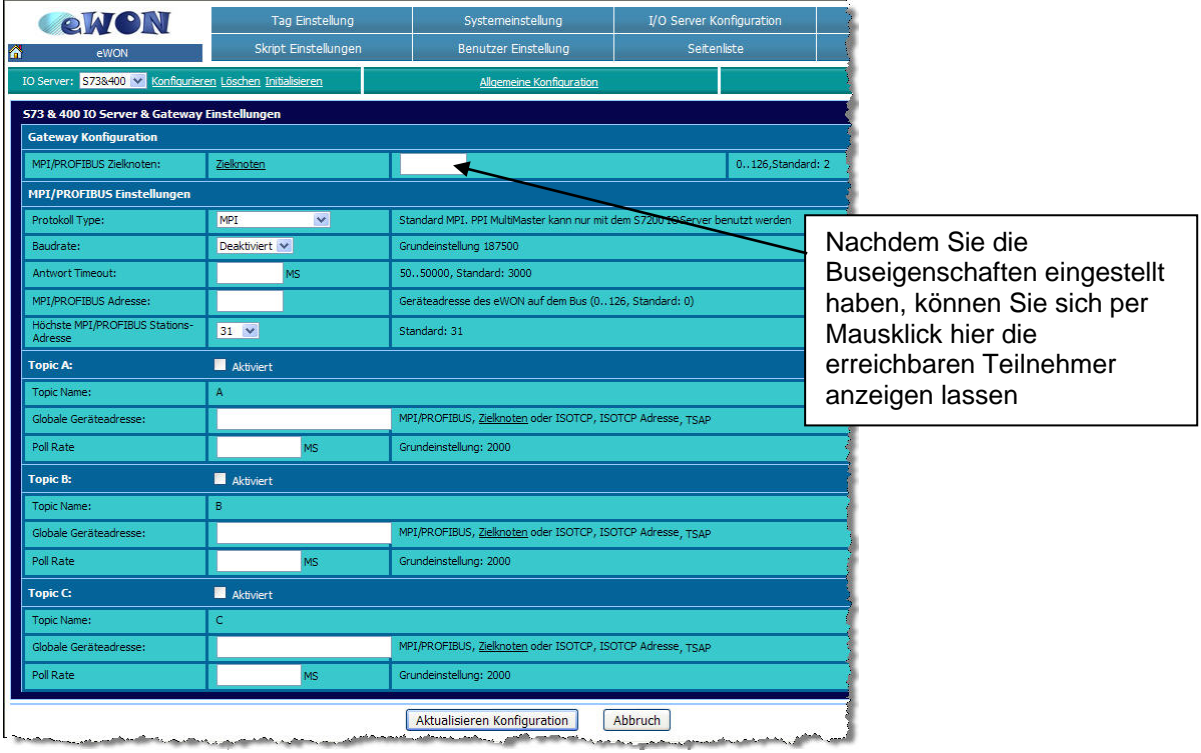

Hier ist eine kurze Beschreibung der relevanten Einstellungen:

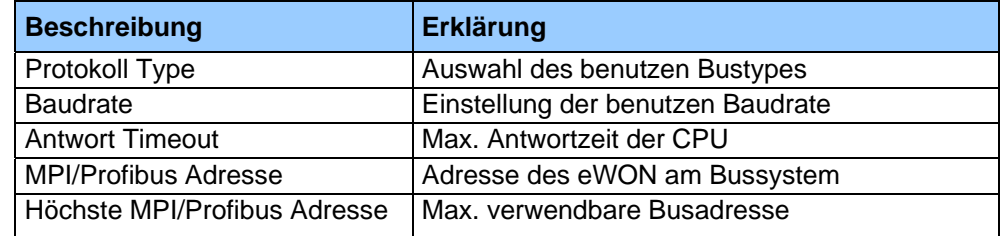

#### *Beispiel für MPI:*

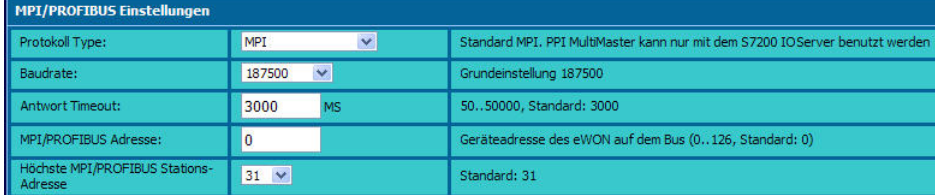

#### *Beispiel für Profibus:*

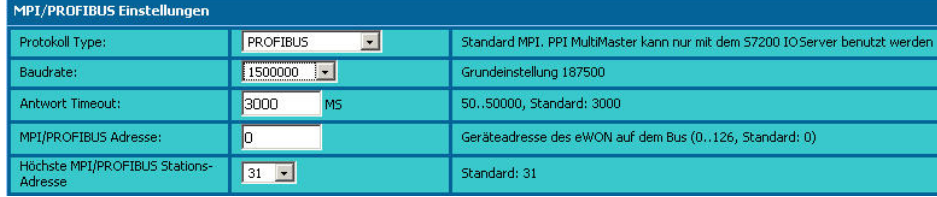

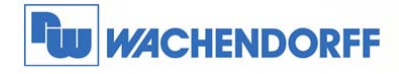

### **9.2 Einstellungen TIA Portal**

*Damit das TIA Portal weiß, wie es auf die CPU zugreifen soll, sind ein paar Einstellungen vorzunehmen.* 

*Diese Einstellungen dieser Variante sind projektspezifisch einzustellen, brauchen aber nicht auf die CPU geladen zu werden. Sie müssen für jedes Projekt einmalig angelegt werden.* 

Entzippen Sie zunächst die Datei "eWON\_Lib.zip", die Sie unter **www.wachendorff.de/wp** downloaden können, in ein Verzeichnis Ihrer Wahl.

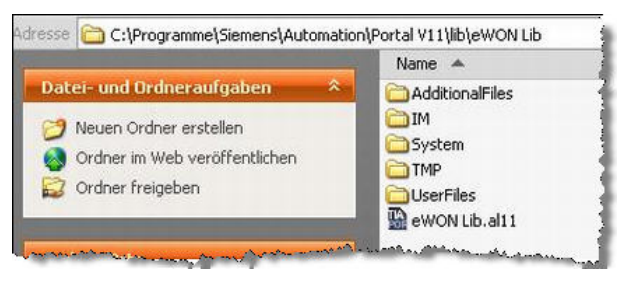

Öffnen Sie nun das TIA Portal und Ihr Projekt.

Gehen Sie zunächst in die **Netzansicht**. Danach öffnen Sie den Reiter **Bibliotheken**.

Dort klicken Sie auf **Globale Bibliothek öffnen**.

In dem nun geöffneten Fenster wählen Sie die Datei **eWON Lib.al11** aus und öffnen diese.

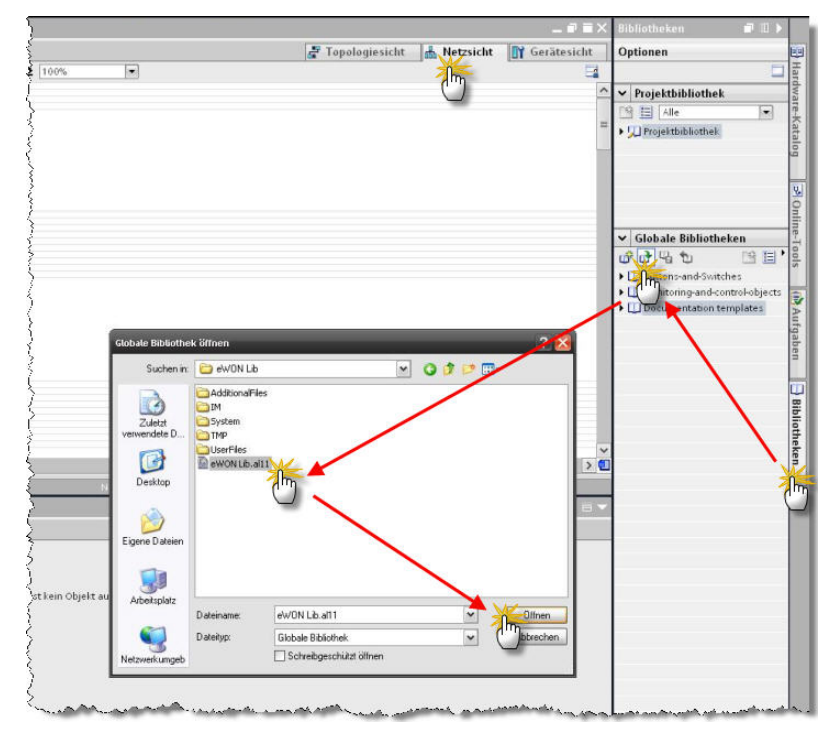

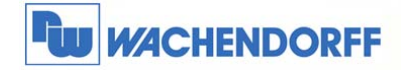

Nun ziehen Sie per Drag&Drop das Gerät **eWON Isotcp GW** in die Netzansicht rein und verbinden den MPI-Punkt des **eWON Isotcp GW** mit dem MPI der CPU.

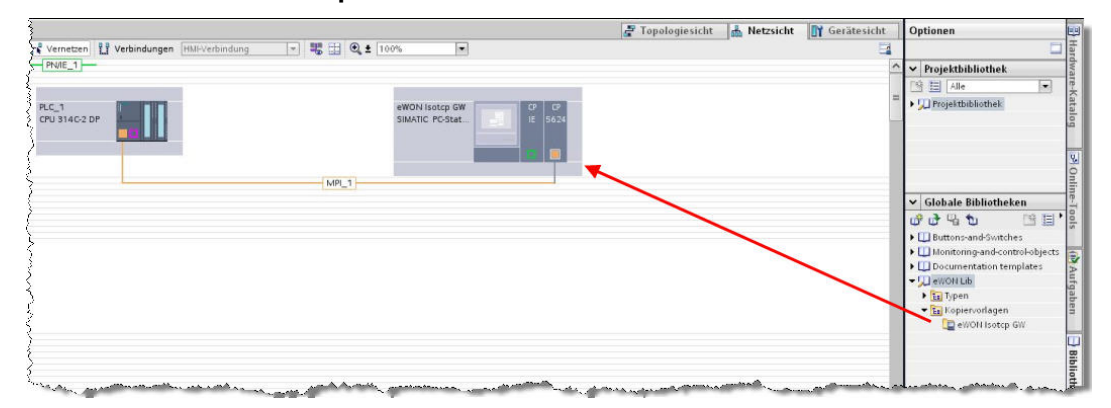

Nun tragen Sie in den Eigenschaften des **CP5624** vom **eWON Isotcp GW** die MPI-Adresse ein, die das eWON am MPI-Bus besitzt.

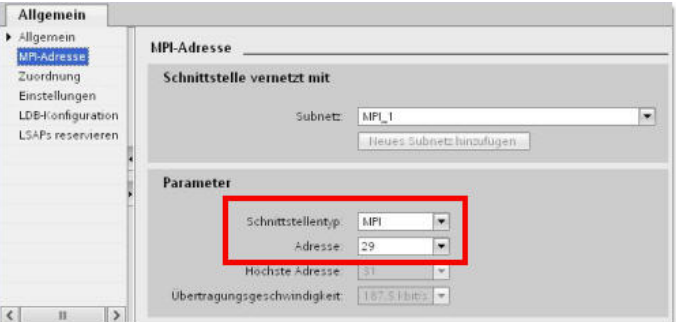

Öffnen Sie nun die Eigenschaften der **IE-Schnittstelle** vom **eWON Isotcp GW.** Fügen Sie nun ein neues Subnetz vom Typ **PN/IE** hinzu, und tragen bei dem Punkt **IP-Protokoll** die IP-Adresse vom eWON ein.

Sie könnten unterschiedliche IP Adressen eintragen. Bitte schauen Sie in Kapitel 7, welche IP-Adressen möglich sind.

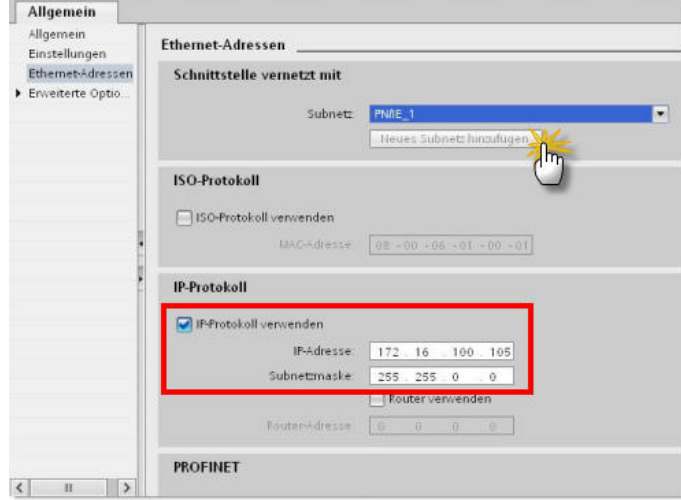

Danach können Sie das Projekt abspeichern.

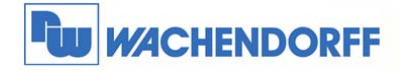

#### **9.3 Online Einstellungen**

Um eine Online-Verbindung mit der CPU vorzunehmen, markieren Sie einfach die gewünschte CPU in dem Gerätebaum auf der linken Seite. Nehmen Sie dann einen Rechtsklick mit der Maus vor, um das Kontextmenü zu öffnen. Dort aktivieren Sie den Punkt **Online verbinden**.

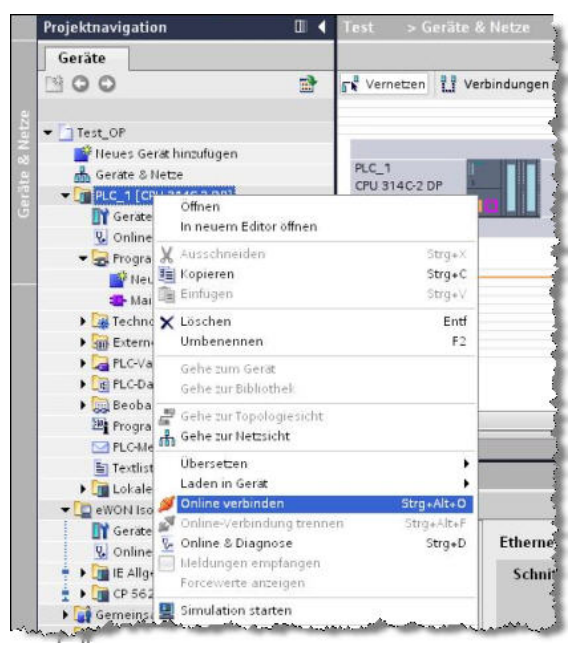

In dem nun geöffneten Fenster wählen Sie bei **Typ der PG/PC-Schnittstelle** die **PN/IE** aus. Als der **PG/PC-Schnittstelle** ordnen Sie Ihre Netzwerkkarte zu. Bei einer aktiven VPN-Verbindung mit Talk2M können Sie hier auch den **TAP-Win32 Adapter V9** auswählen.

Sobald dies ausgewählt ist, nimmt das TIA Portal einen Verbindungstest vor. Ist dieser erfolgreich, erscheint die Linie zwischen dem Laptop und der CPU grün.

Danach kann die Verbindung zur CPU mit dem Button **Verbinden** hergestellt werden.

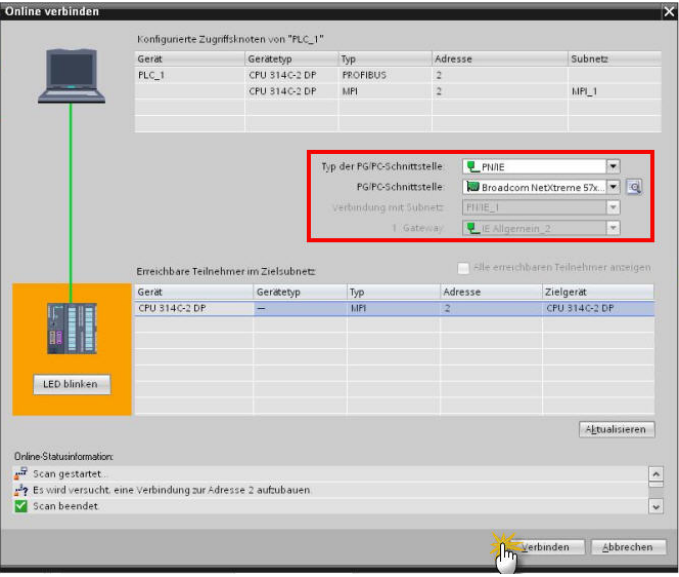

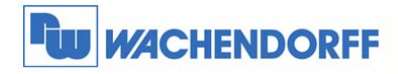

# **10TIA Portal: S7-300 und S7-400 per Ethernet**

### **10.1 I/O Server konfigurieren**

*Wenn Sie Ihre CPU per Ethernet mit dem eWON verbunden haben, brauchen Sie im eWON keine Einstellungen vorzunehmen.* 

### **10.2 Einstellungen in der CPU/CP**

*Um nachher über die Einwahl auf die CPU zu gelangen, müssen in der Hardwarekonfig des Simatic Manager ein paar Einstellungen vorgenommen werden. Diese müssen auch in die Hardware vor Auslieferung der Anlage eingeladen werden.* 

*Beispiel bei Einsatz einer CP 343:* 

*Öffnen Sie die Gerätesicht und die Eigenschaften des CP 343.* 

*Fügen Sie nun ein neues Subnetz vom Typ PN/IE hinzu, und tragen bei dem Punkt IP-Protokoll die IP-Adresse ein, die der CP343 im Maschinennetzwerk bekommen soll.* 

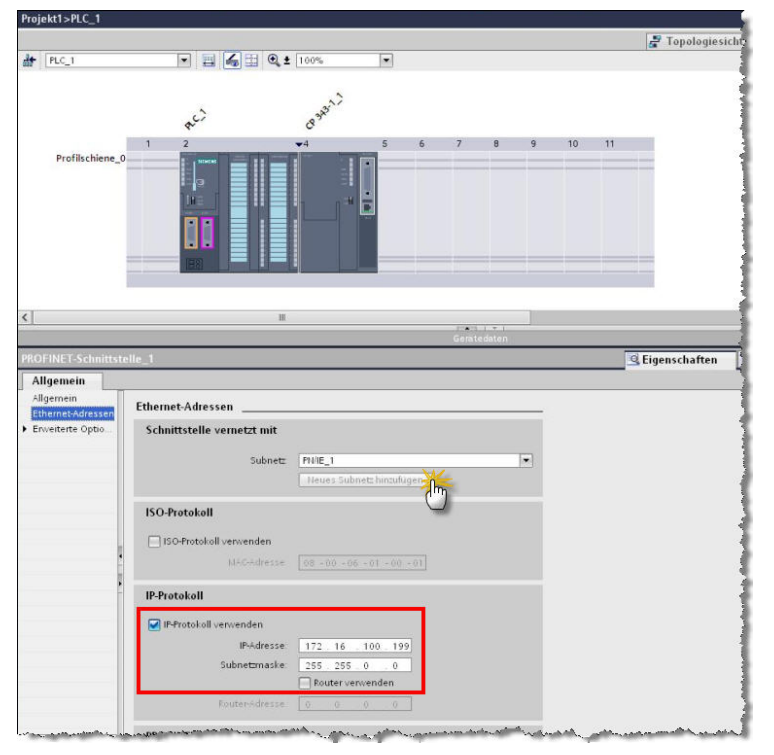

Alle Einstellungen sind nun fertig konfiguriert. Überspielen Sie die Hardwarekonfiguration und testen Sie den Zugang indem Sie sich auf das eWON einwählen. Weitere Einstellungen im TIA Portal sind nicht erforderlich.

<sup>©</sup> Copyright by Wachendorff Prozesstechnik GmbH & Co. KG, Industriestraße 7, D-65366 Geisenheim, Tel.: 06722/9965-20, Fax.: -78 Angaben ohne Gewähr Irrtümer und Änderungen vorbehalten. Stand 10/2014

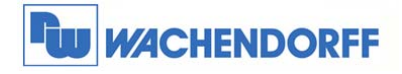

# **11Weitere Informationen**

Weitere Informationen und Hilfestellungen finden Sie auf der Homepage von Wachendorff Prozesstechnik GmbH & Co. KG

http://www.wachendorff-prozesstechnik.de/fernwartung-und-fernwirken.html

Unsere Anwendungsberatung und Support erreichen Sie unter:

Tel.: +49 (0) 6722 / 9965 – 966

Email: eea@wachendorff.de